# NEW Dokumentasi Proses Transaksi Toko Ladang - PENJUAL

update terbaru 21/07/2020

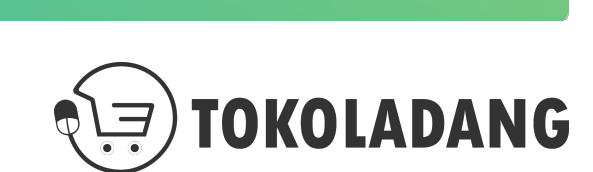

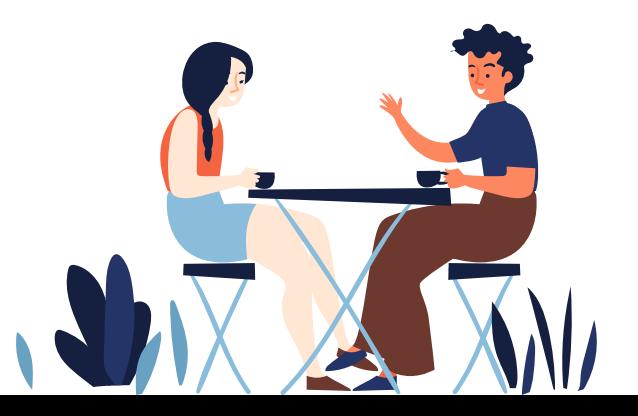

## <span id="page-1-0"></span>**Daftar Isi**

- **[Pendaftaran Mitra Toko](#page-2-0)**
- [Profile Toko](#page-12-0)
- [Kurir & Ongkir](#page-19-0)
- [Alur Transaksi](#page-24-0)
- **[Dokumen BAST Elektronik](#page-46-0)**
- [Kriteria UMKM](#page-52-0)

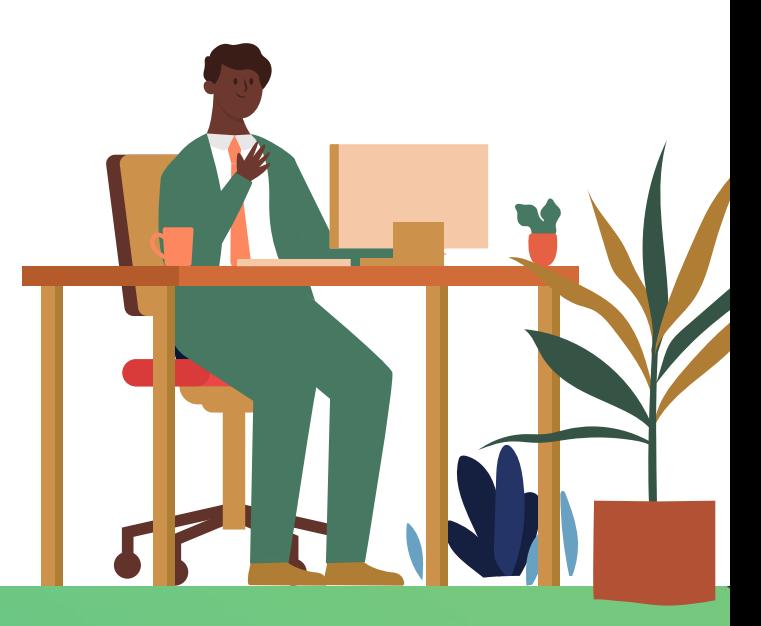

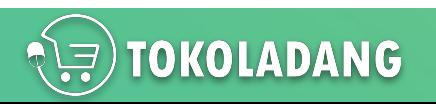

# <span id="page-2-0"></span>**Pendaftaran Mitra Penjual NEXT**

Cara daftar versi Video bisa di tonton di YouTube : <https://youtu.be/fcZ6VeP1U90>

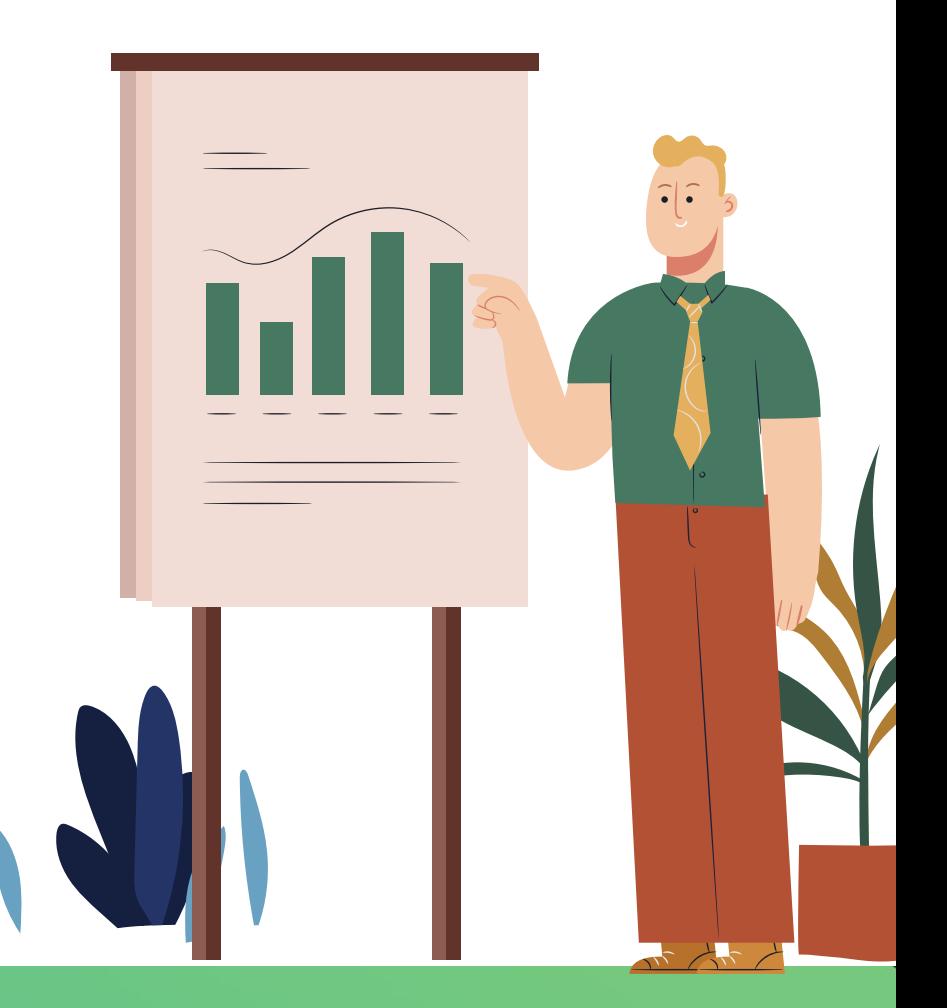

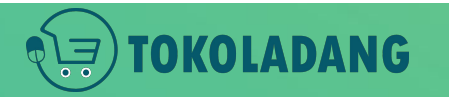

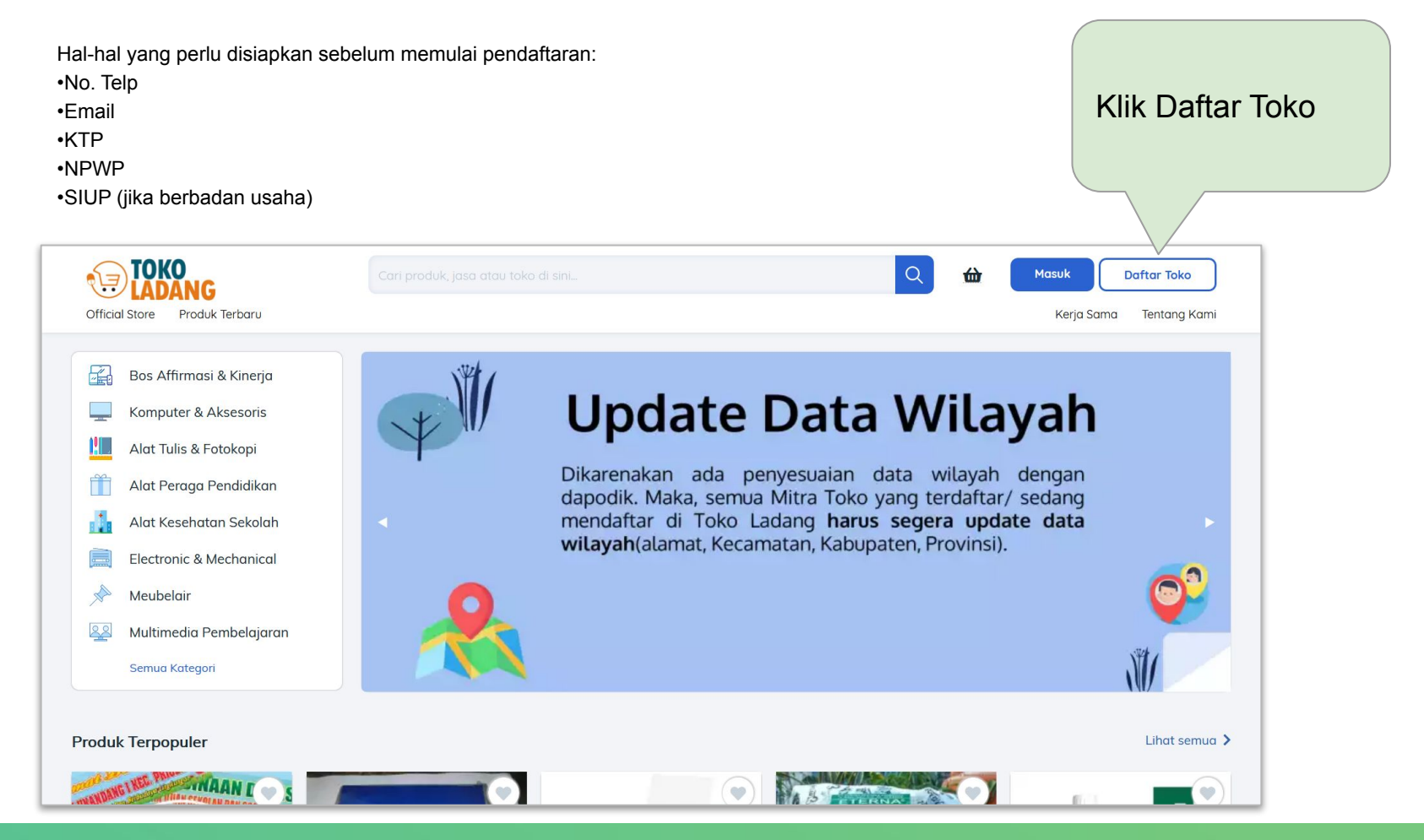

**TOKOLADANG** 

### Daftar Mitra

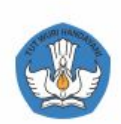

#### Daftar Akun Penjual Sekarang

Alamat Email

Kata Sandi

#### **DAFTAR SEKARANG**

 $\odot$ 

Sudah punya akun ? Login

Dengan mendaftar, Anda telah menyetujui Sygrat & Ketentuan serta otomatis berlangganan newsletter SIPLah

Muncul pop-up form pendaftaran. Isi form tersebut Klik DAFTAR SEKARANG

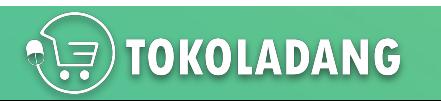

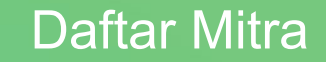

### Masuk ke Pengaturan Akun

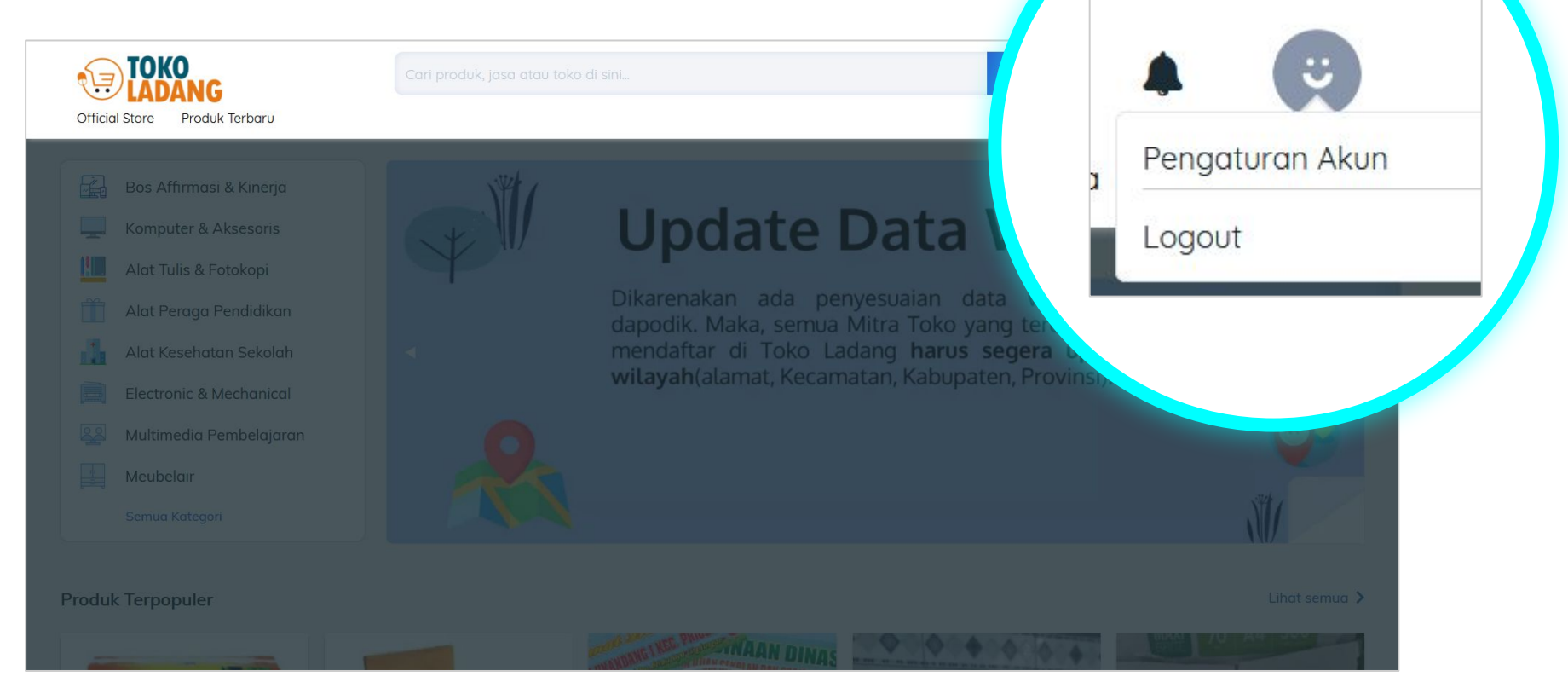

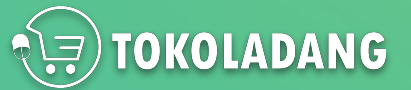

### Daftar Mitra

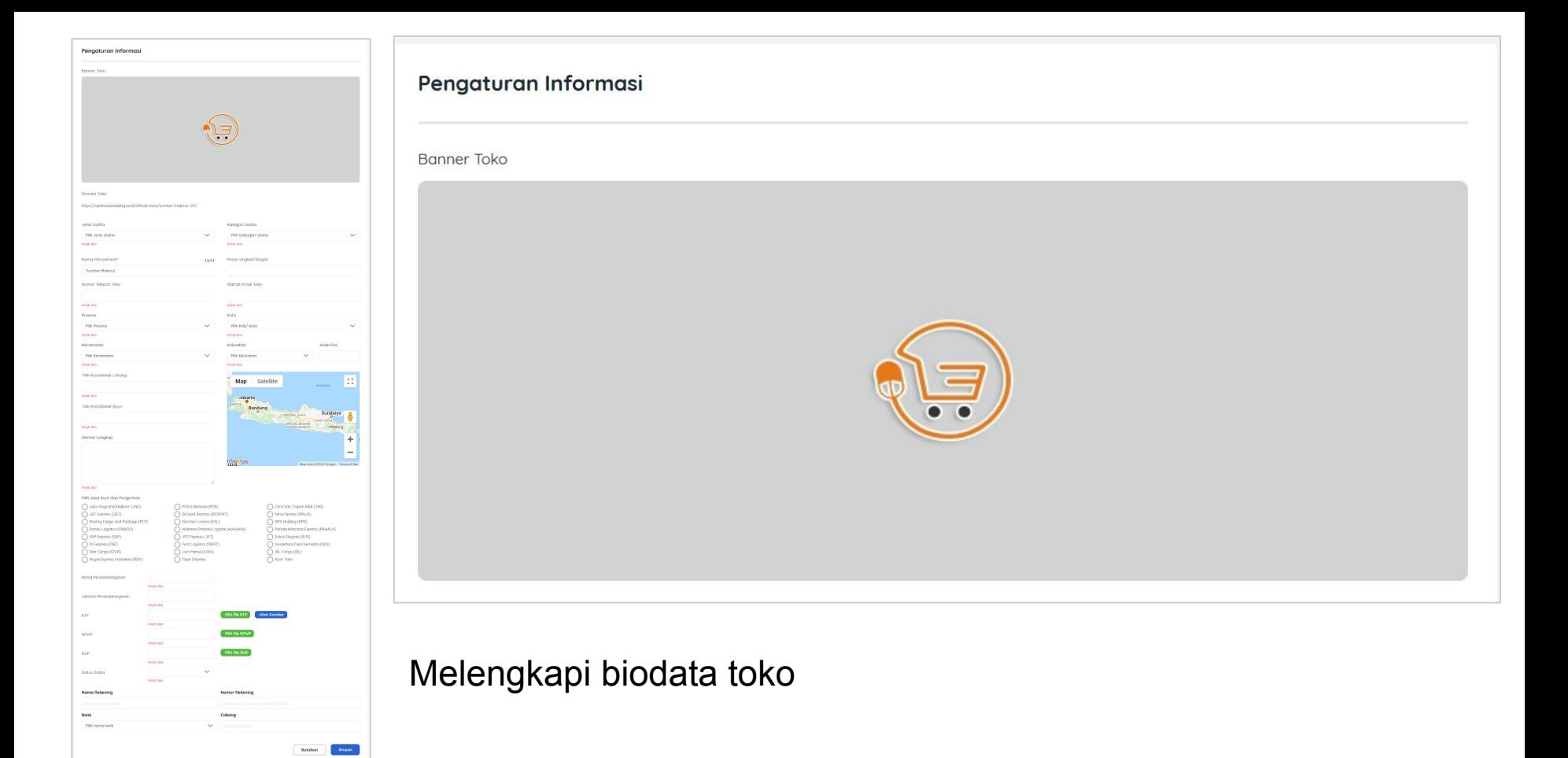

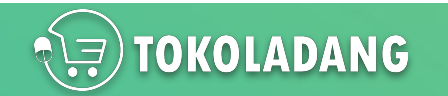

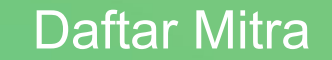

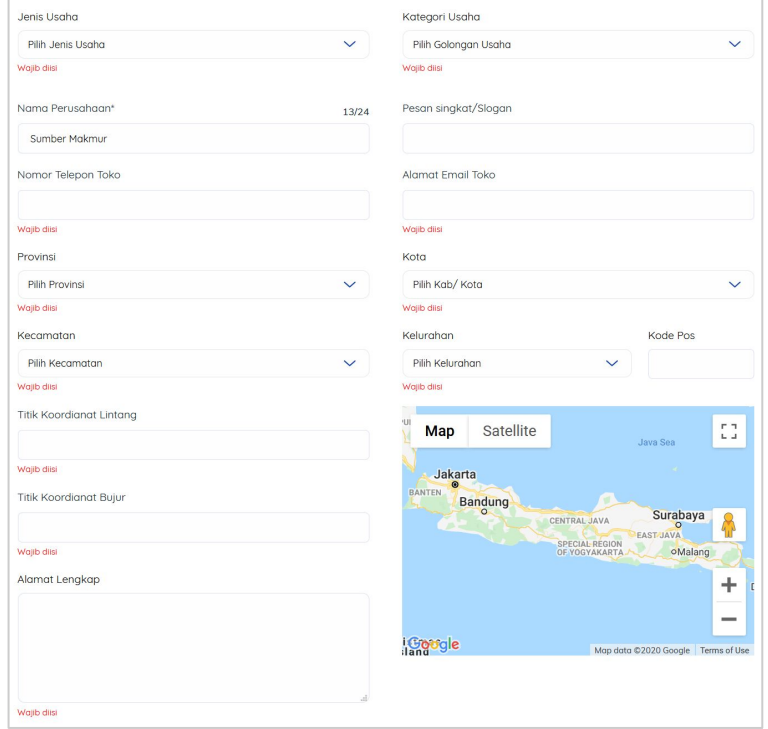

#### Form biodata toko

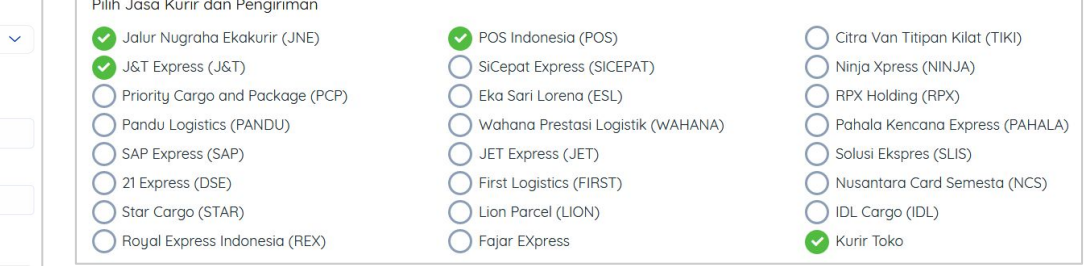

pilihan kurir yang bisa digunakan pada sistem otomasi ongkir.

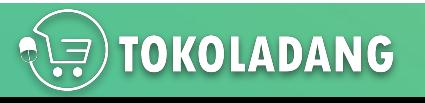

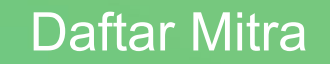

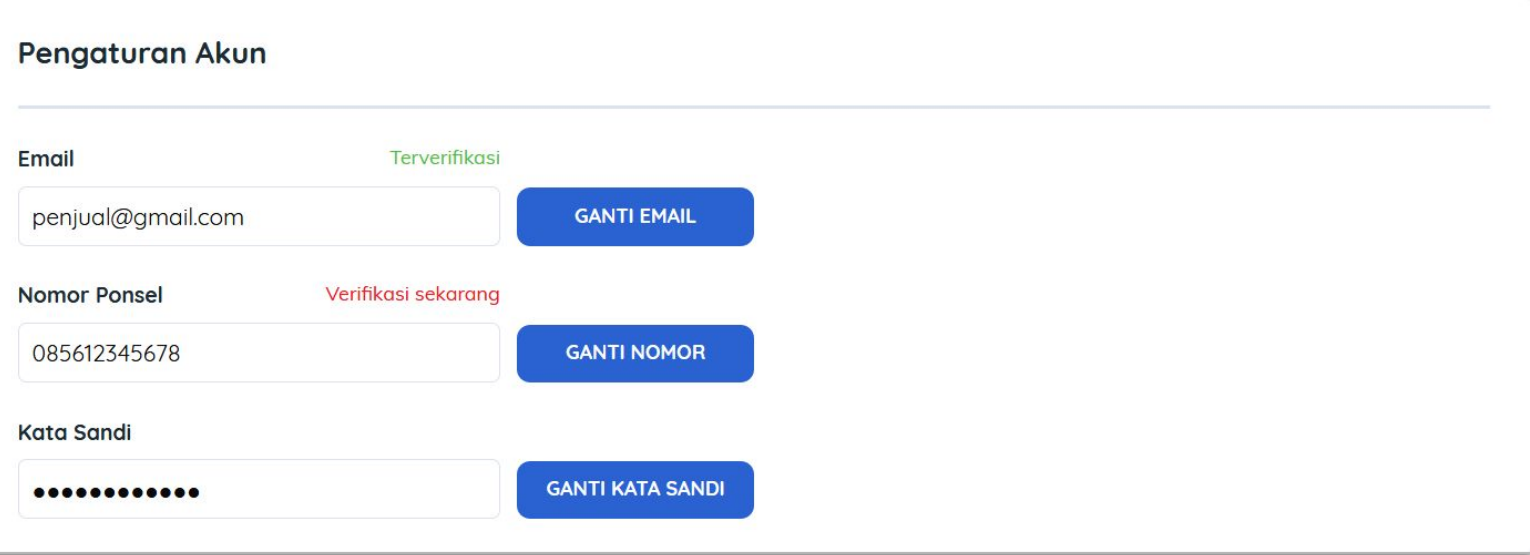

- Pastikan akun email anda terverifikasi
- Jika belum, klik tulisan **Verifikasi Sekarang**

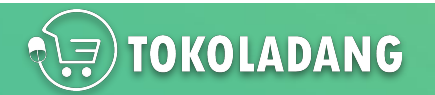

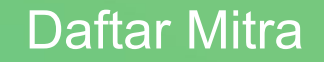

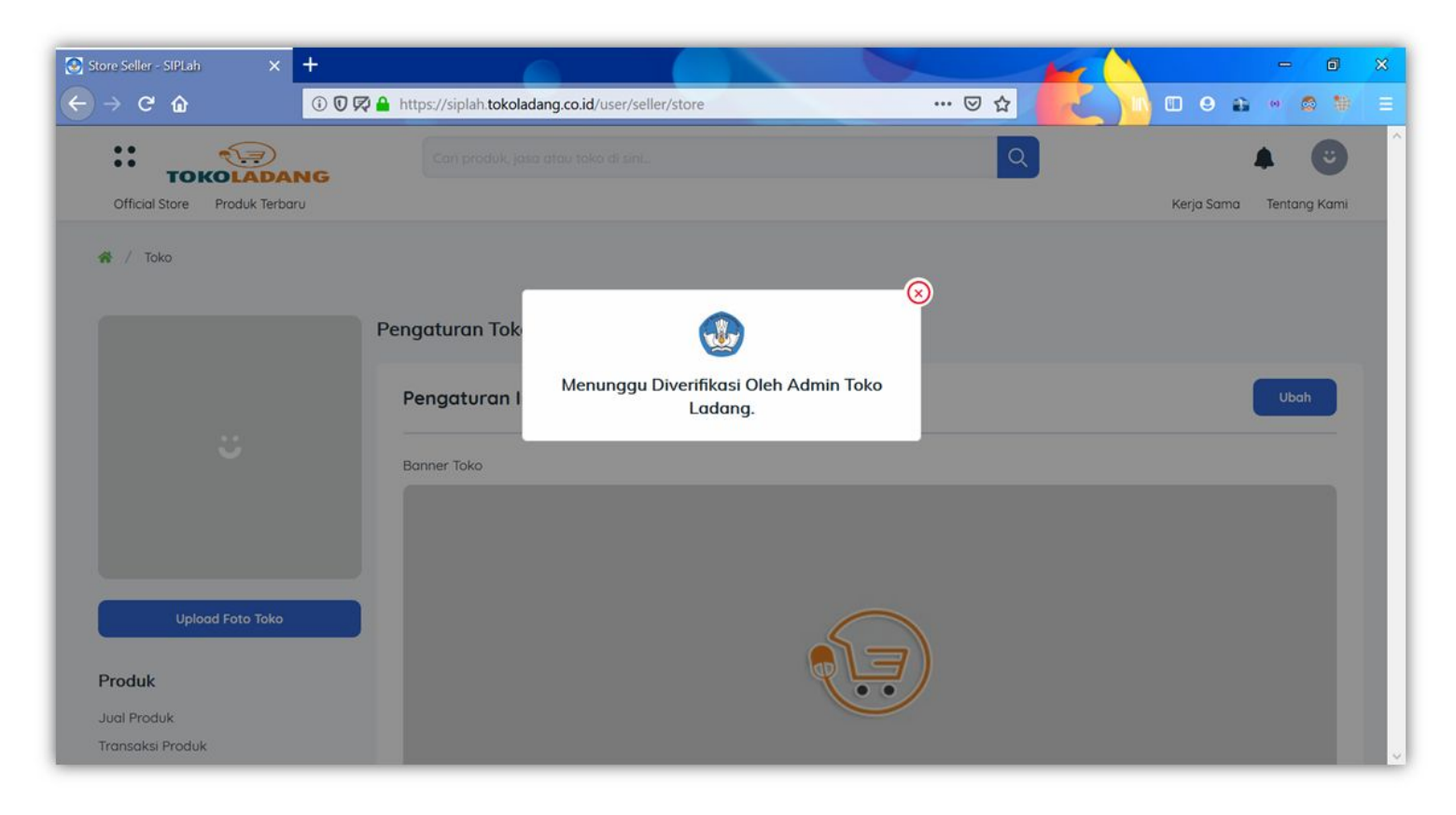

Pendaftaran Mitra Penjual Berhasil

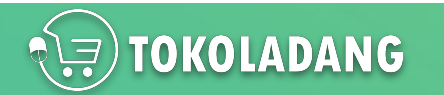

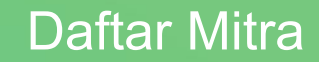

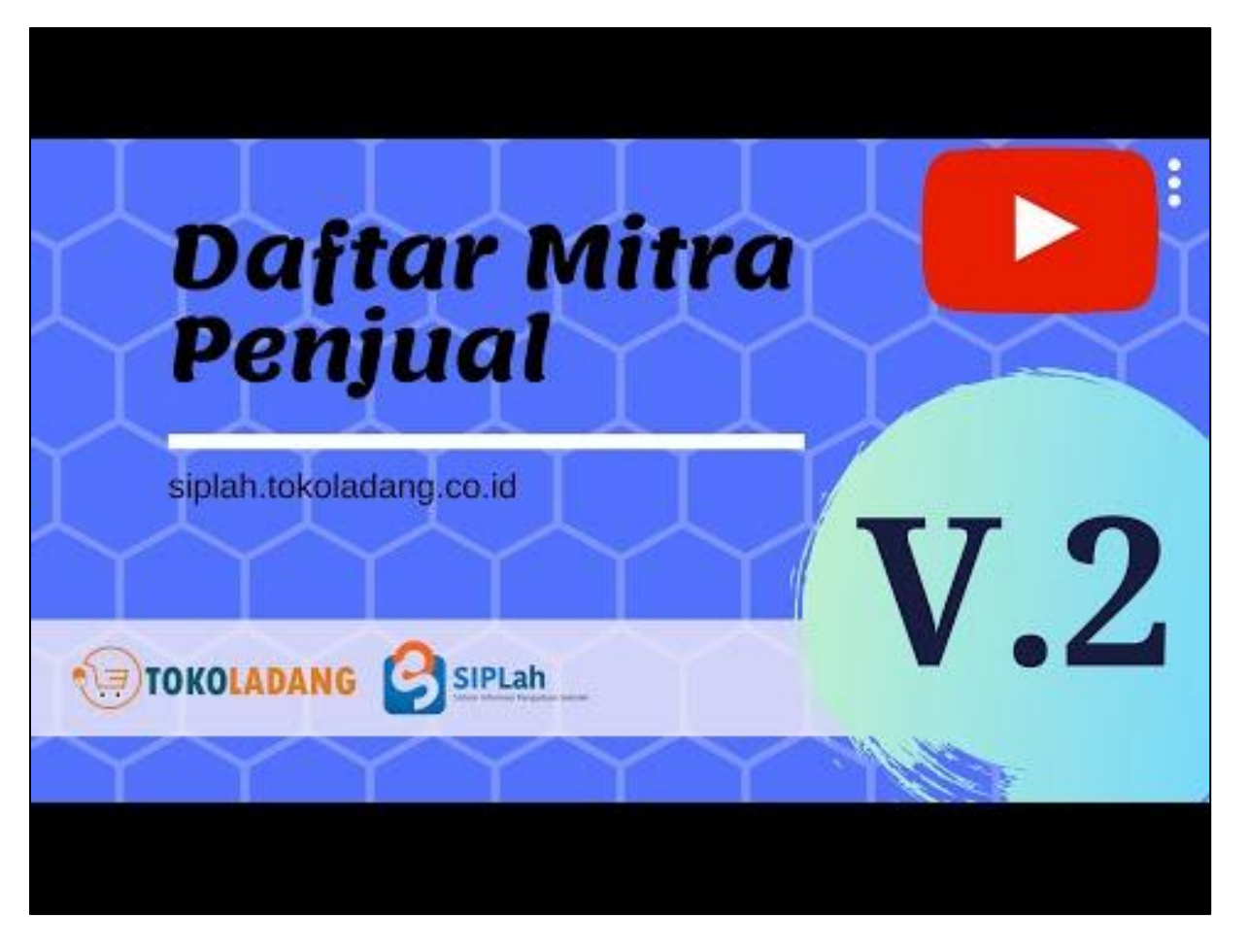

Cara daftar versi Video bisa di tonton di YouTube : <https://youtu.be/fcZ6VeP1U90>

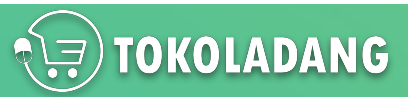

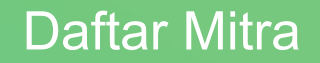

## **Catatan**

- Akun Mitra berhasil dibuat,
- Tapi belum bisa upload produk, karena masih tahap review admin SIPLah Toko Ladang.

## **Tips:**

- Pastikan Informasi Toko sudah di isi semua (Nama penandatangan, jabatan, no. NPWP, alamat lengkap, data rekening, dll)
- Pastikan Nama Rekening Sama dengan nama CV/ PT atau nama toko yang didaftarkan.
- Atau minimal Nama Rekening sama dengan Nama Penandatangan

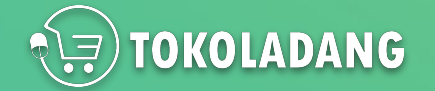

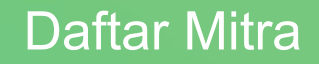

<span id="page-12-0"></span>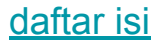

# **Profil Toko**

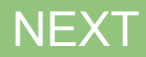

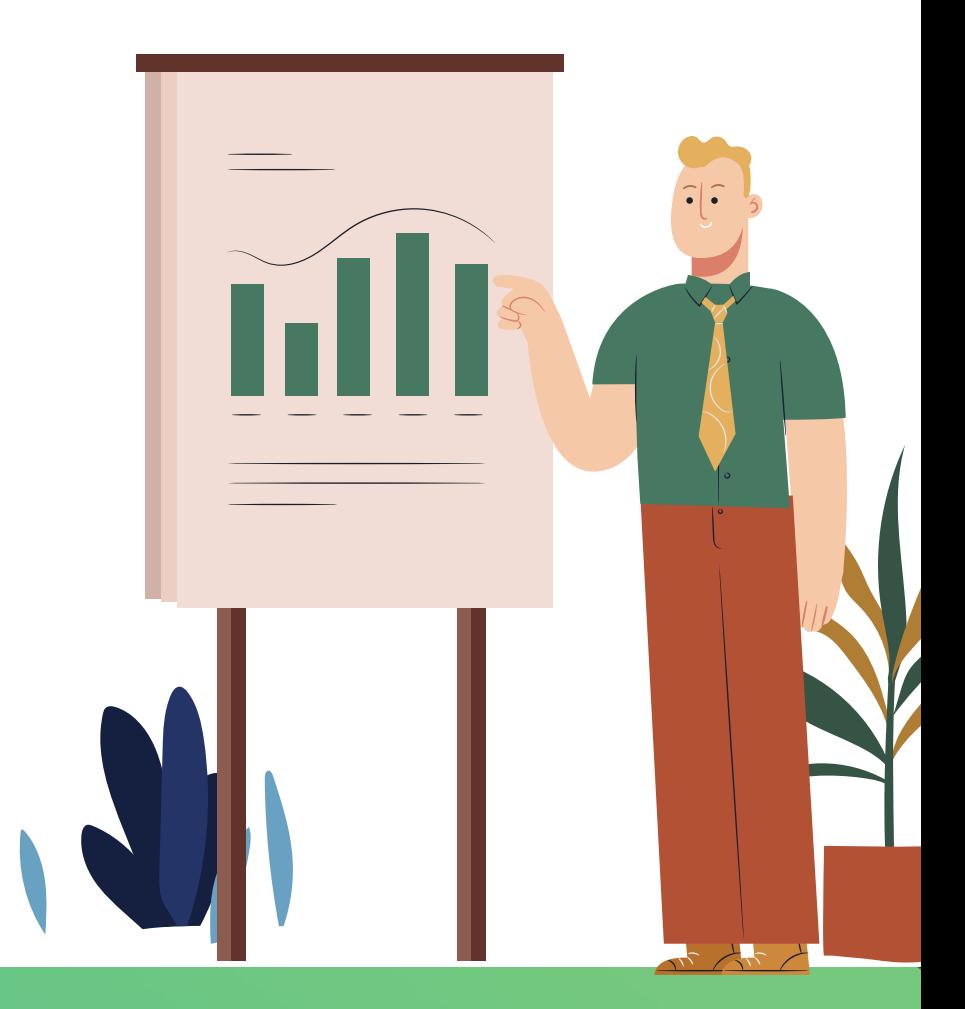

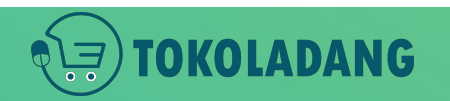

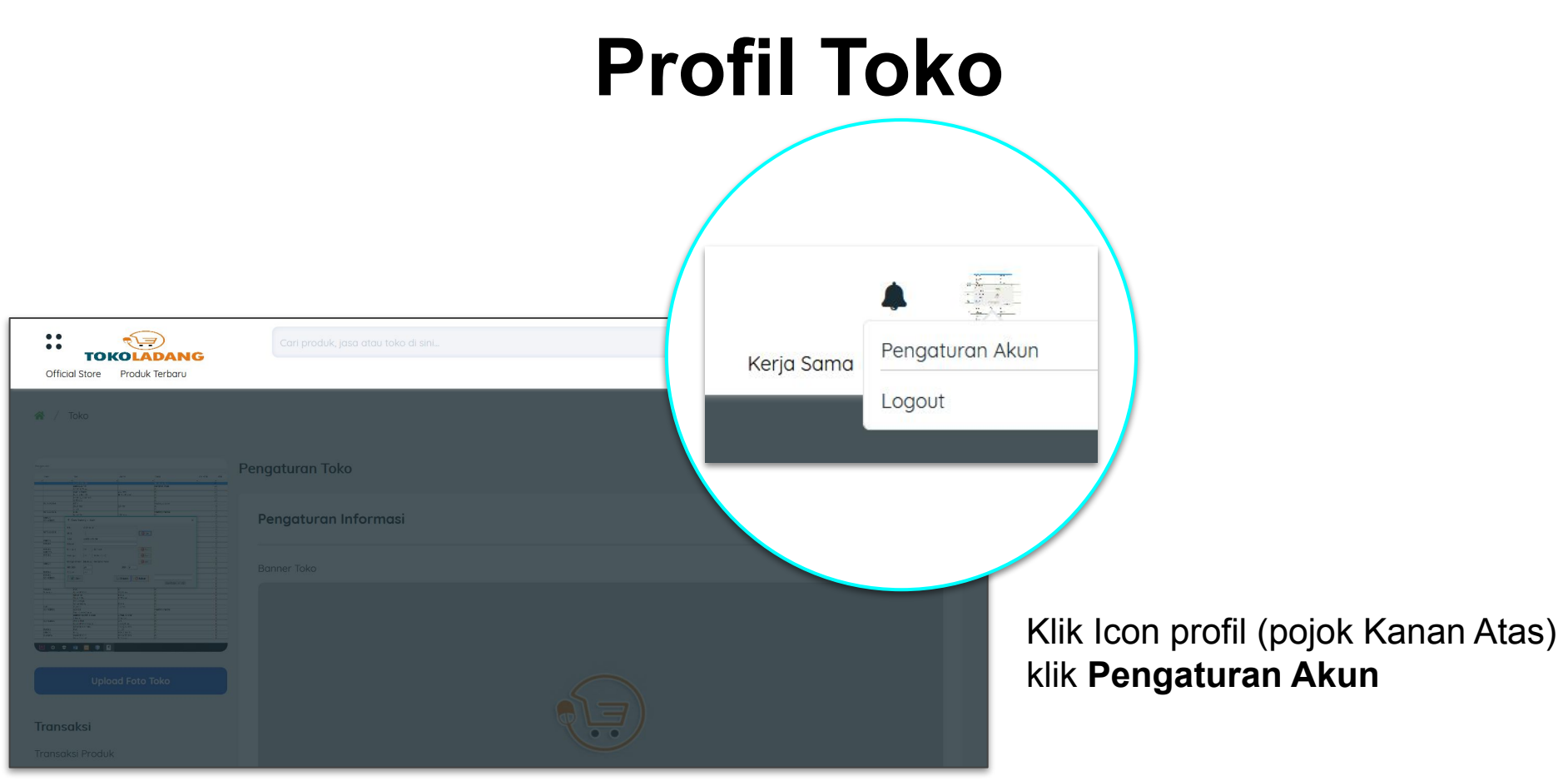

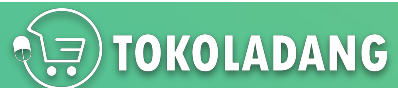

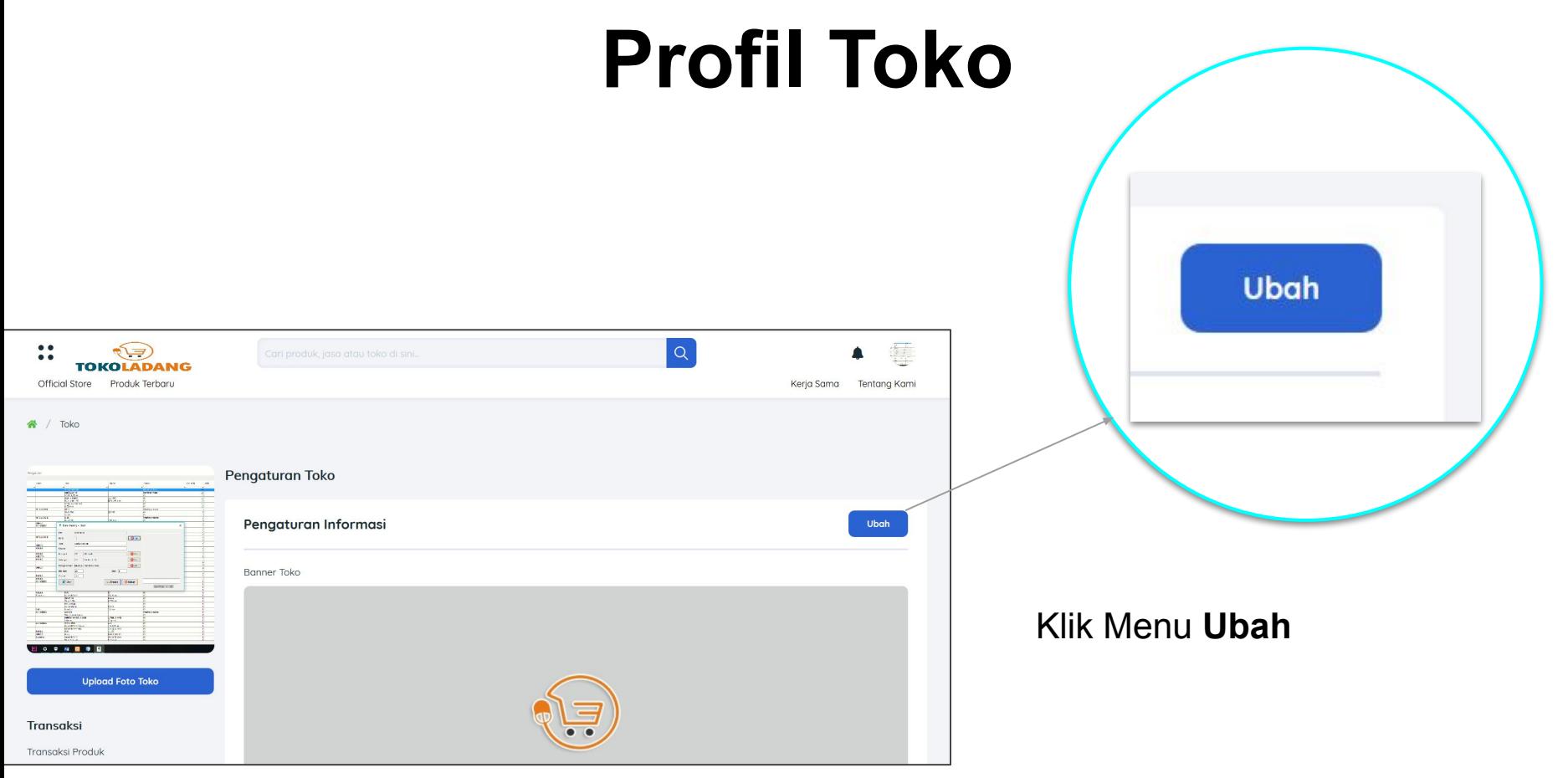

**TOKOLADANG** 

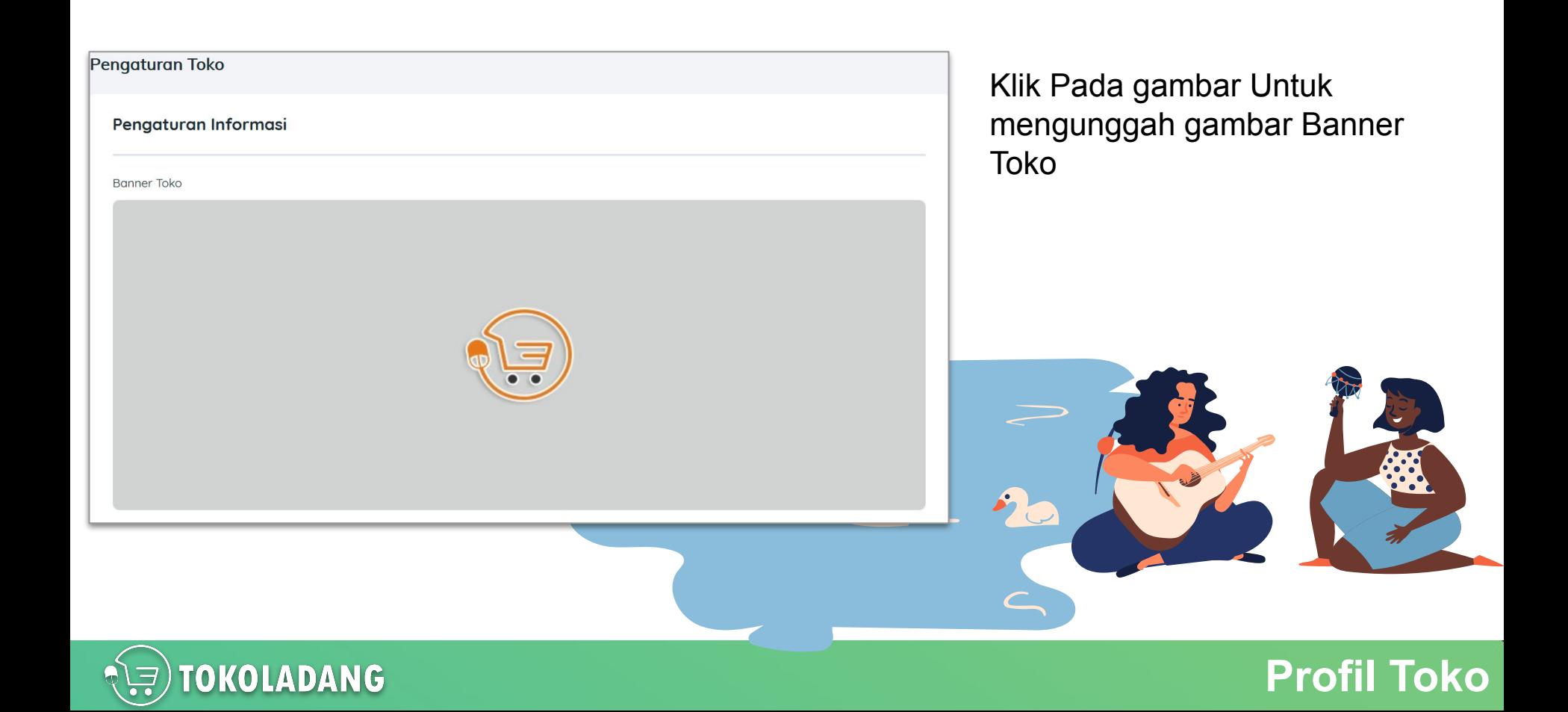

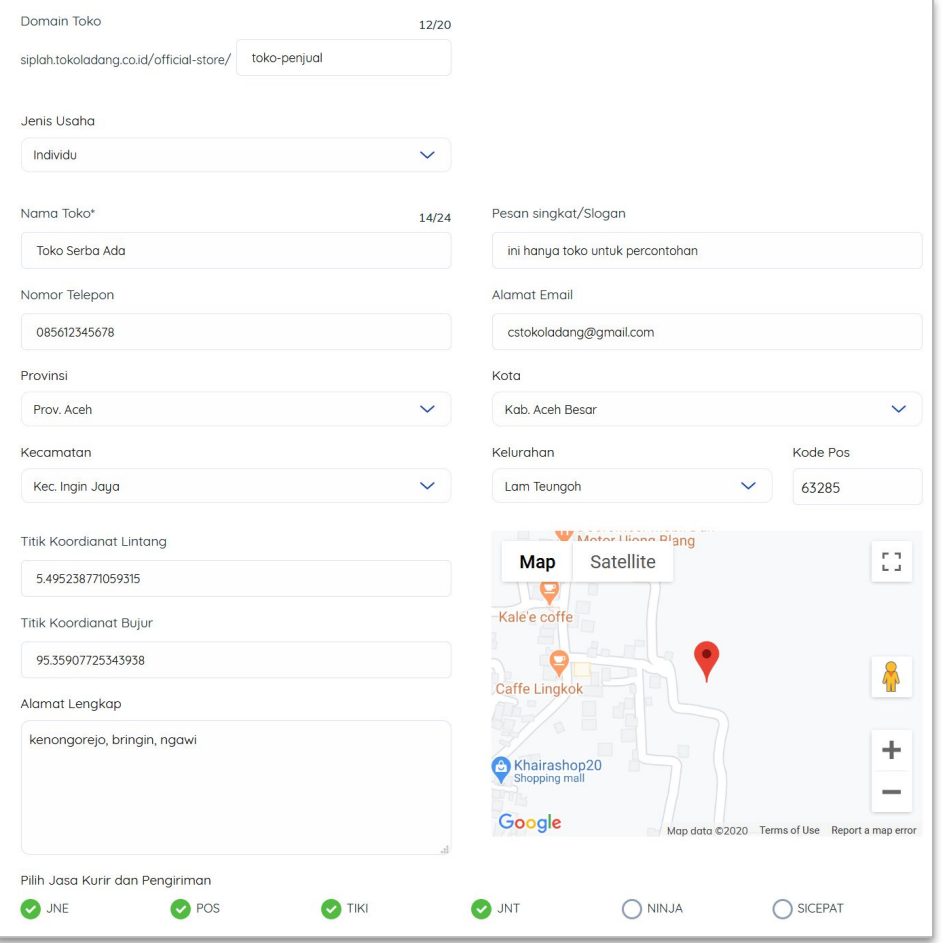

Update semua Informasi Toko Anda pada form yang telah disediakan.

Bagi Toko yang belum update data alamatnya segera di update, karena ada pembaruan data wilayah yang disesuaikan dengan data dapodik.

Ada fitur titik koordinat nya juga, silahkan dimanfaatkan dengan tepat.

Saat penjual memilih kelurahan, map akan mengikuti wilayah pada kolom kelurahan yang dipilih, tinggal geser-geser dimana letak toko penjual berada.

**Profil Toko**

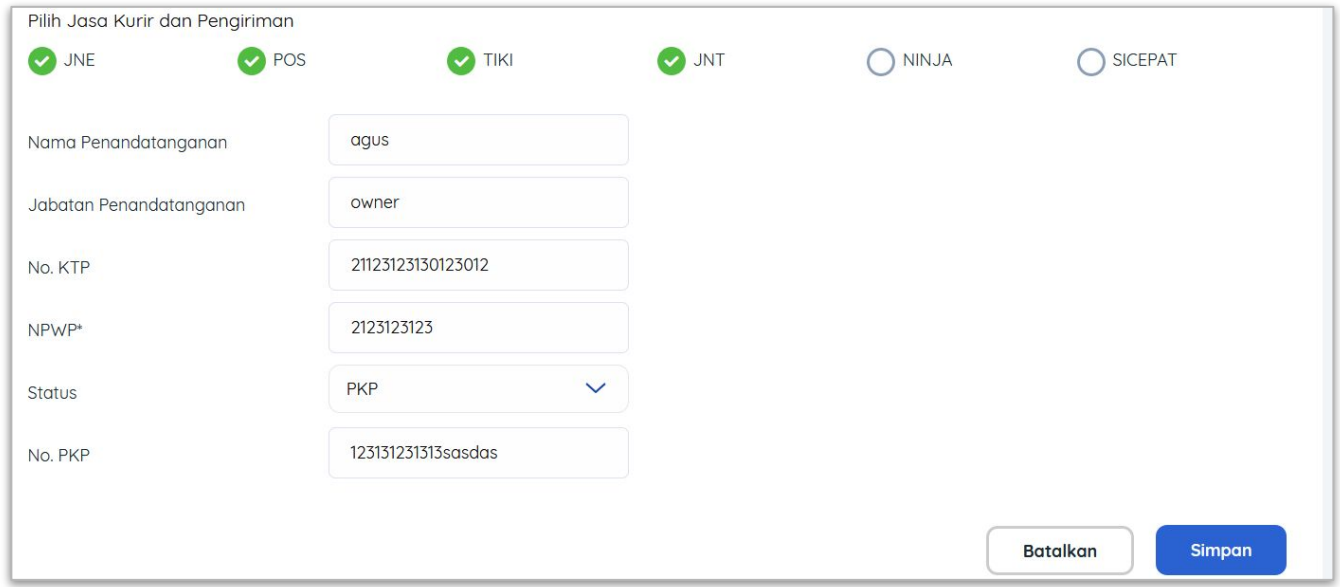

- Pilih Jasa Kurir sesuai yang penjual inginkan (akan dibahas lebih lanjut di bab **Kurir & Ongkir**).
- Nama Penandatanganan dan kolom seterusnya itu sebagai identitas pemilik / pengelola Toko.
- Nama yang ditulis di kolom "*Nama Penandatanganan"* akan digunakan sebagai nama yang tertulis dalam dokumen elektronik SIPLah Toko Ladang

**Profil Toko**

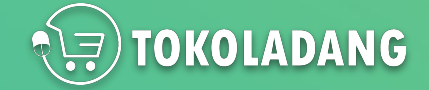

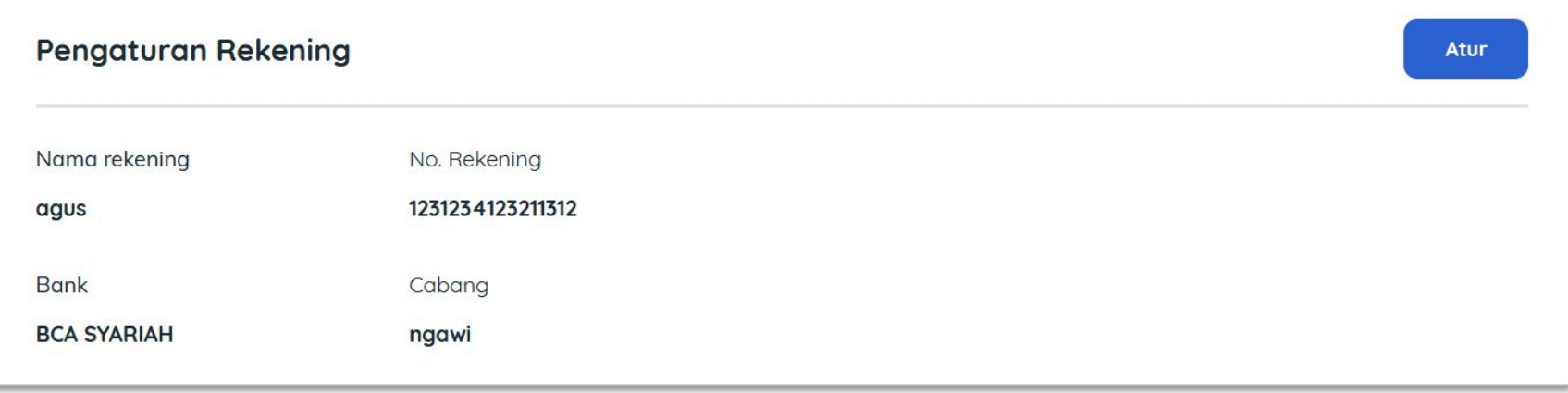

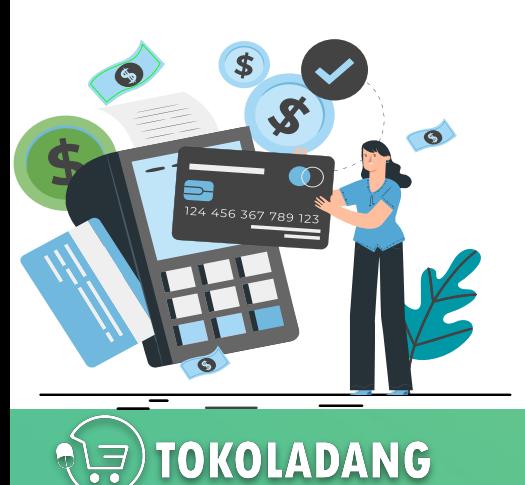

- Data Rekening Penjual
- Semua Transaksi di Toko Penjual akan di transfer ke rekening yang ditulis di kolom ini

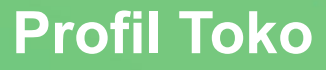

# <span id="page-19-0"></span>**Kurir & Ongkir**

### **NEXT**

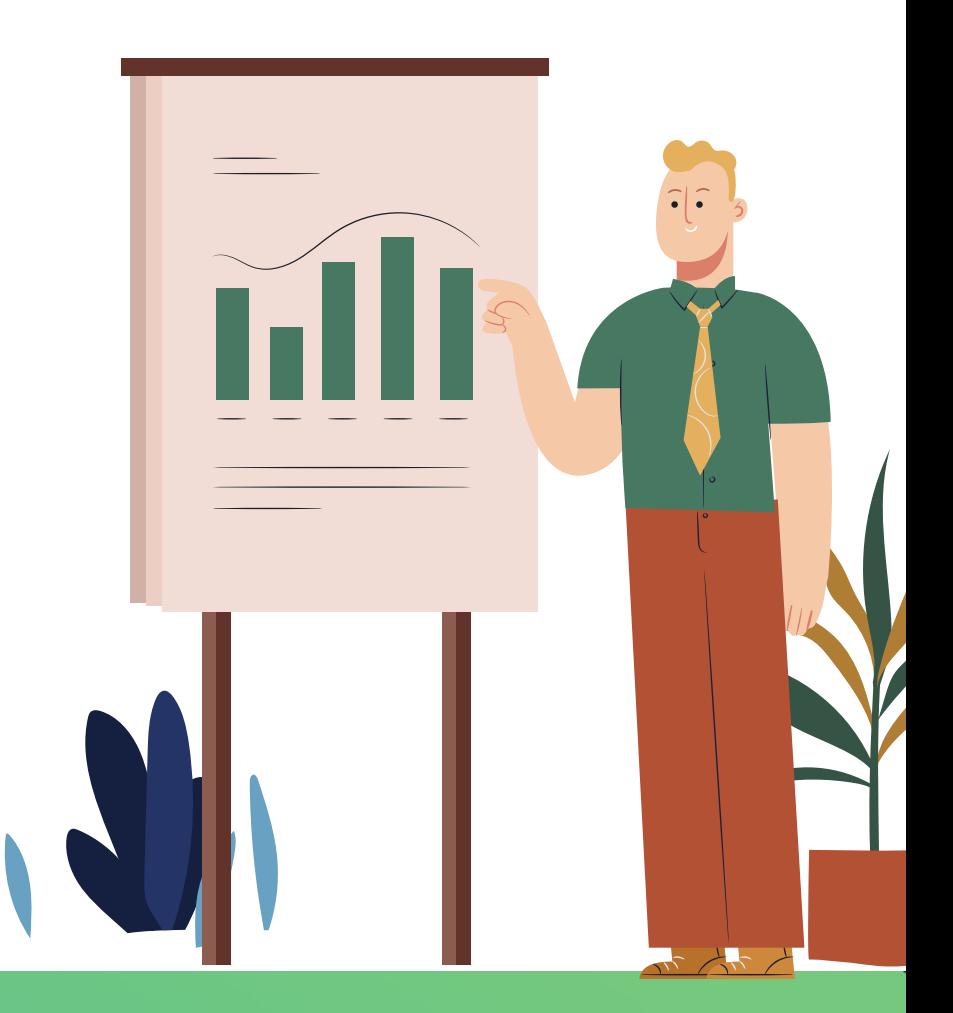

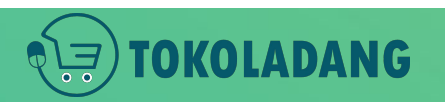

#### Pilih Jasa Kurir dan Pengiriman

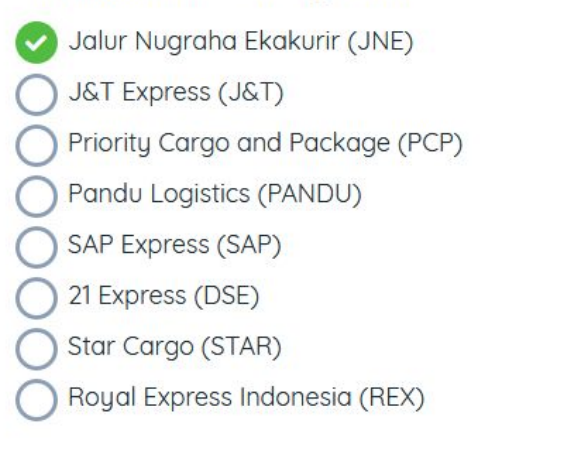

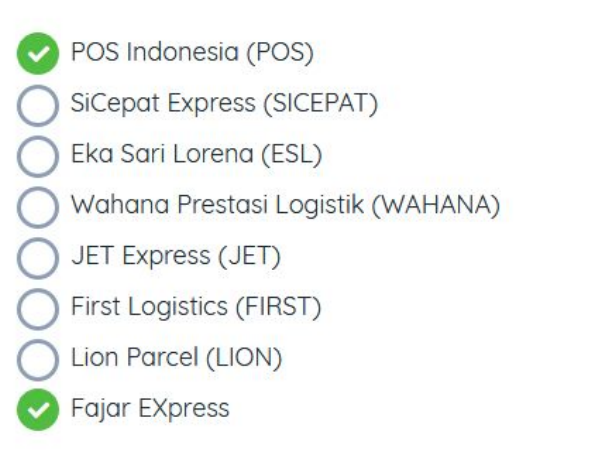

Citra Van Titipan Kilat (TIKI) Ninja Xpress (NINJA) RPX Holding (RPX) Pahala Kencana Express (PAHALA) Solusi Ekspres (SLIS) Nusantara Card Semesta (NCS) **IDL Cargo (IDL) Kurir Toko** 

- Pada halaman profil toko ada menu untuk mengatur Jasa Kurir.
- Toko Ladang menyediakan pilihan kurir dari pihak ke-3 seperti: JNE, JNT, POS,dll
- Sudah kami sediakan **Kurir Toko,** jika akan dikirim sendiri.

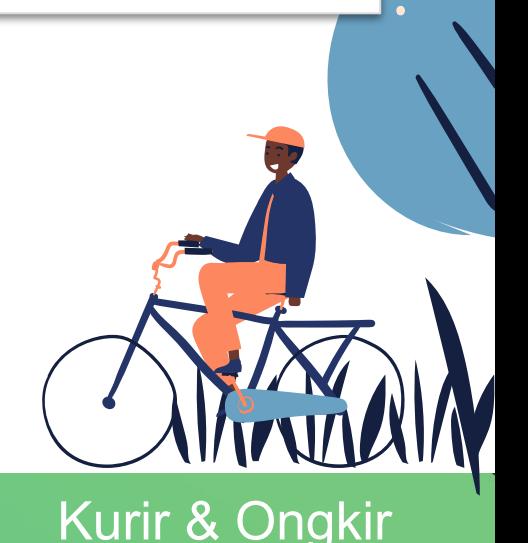

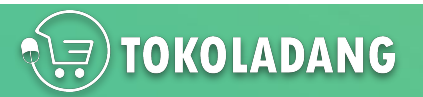

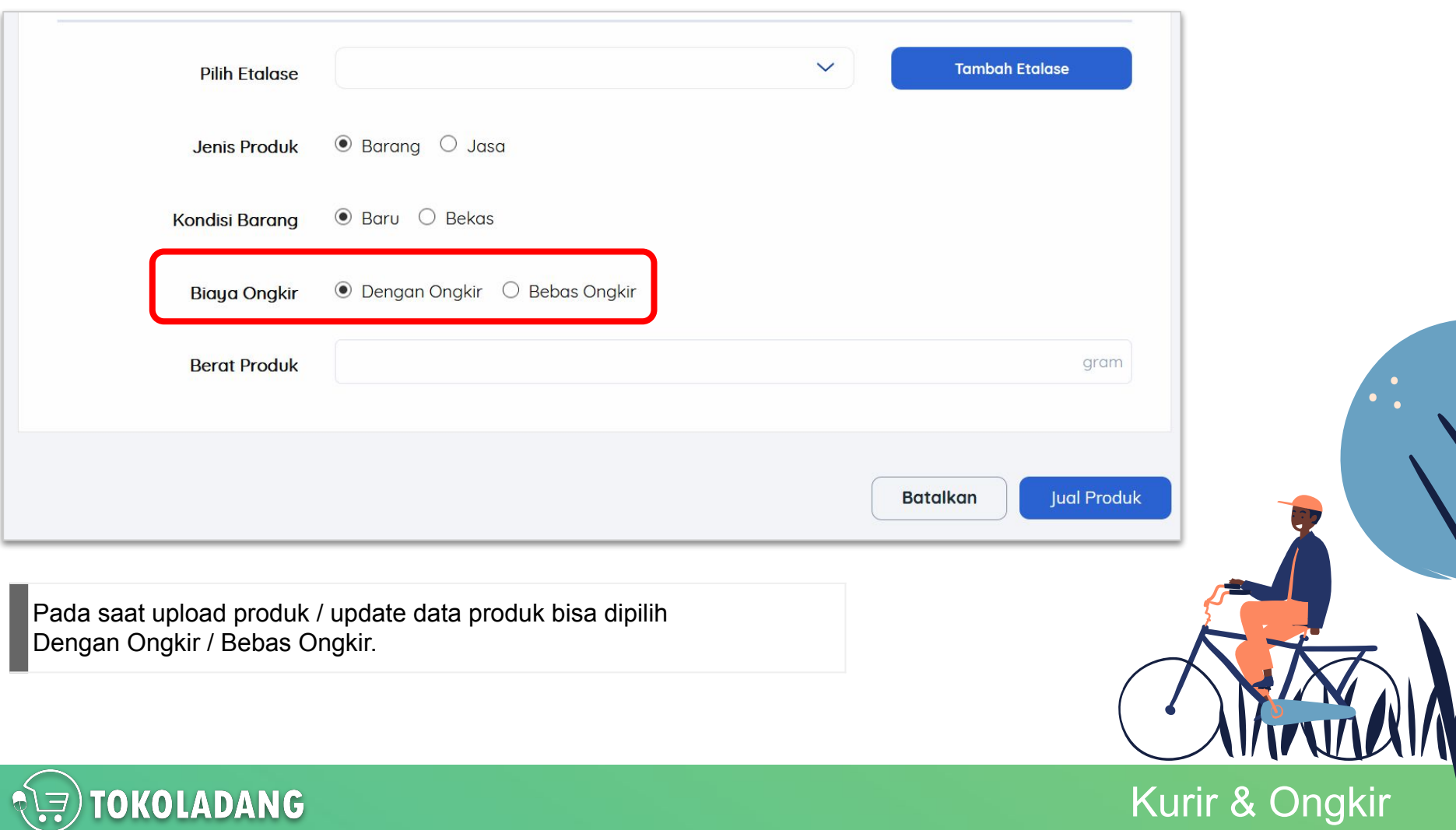

Dengan mengatur **Jasa Kurir** pada profil toko dan mengunggah produk **Dengan Ongkir** maka produk yang dibeli sekolah ongkirnya akan terisi secara otomatis

**TOKOLADANG** 

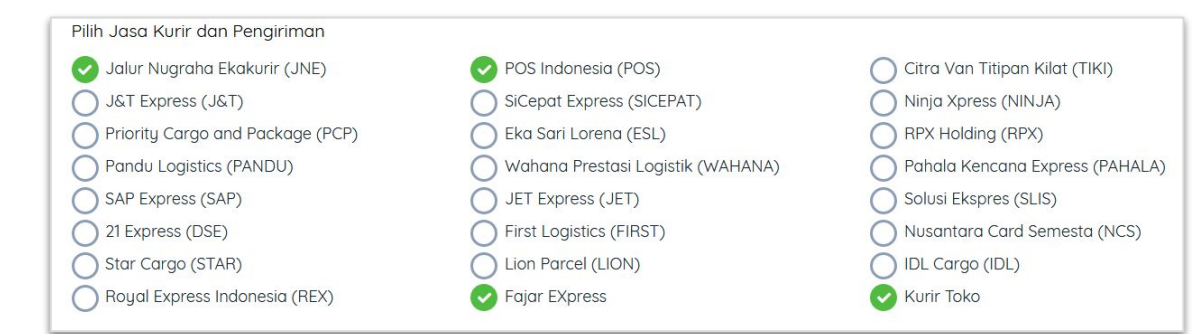

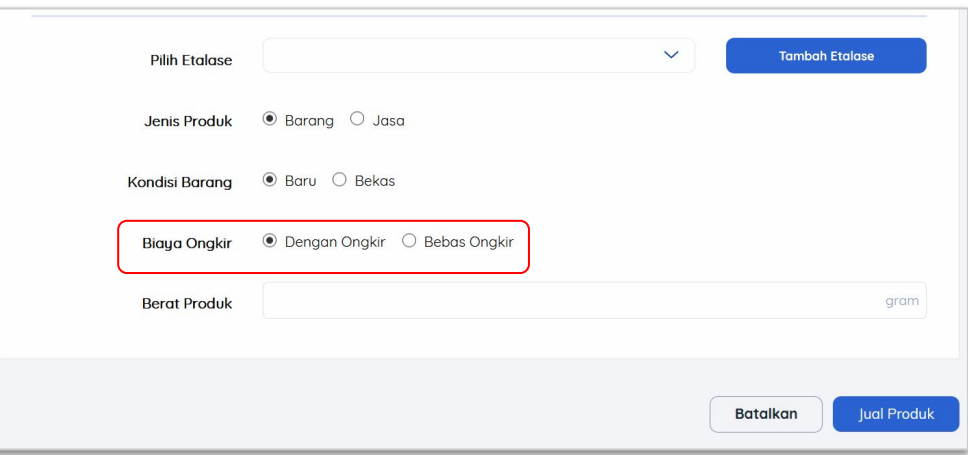

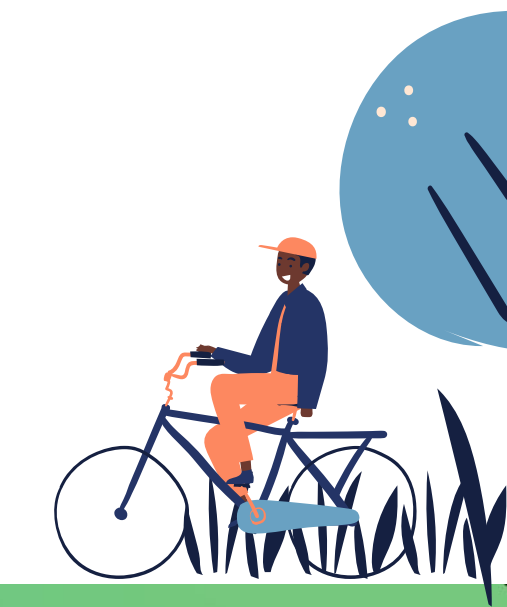

## Kurir & Ongkir

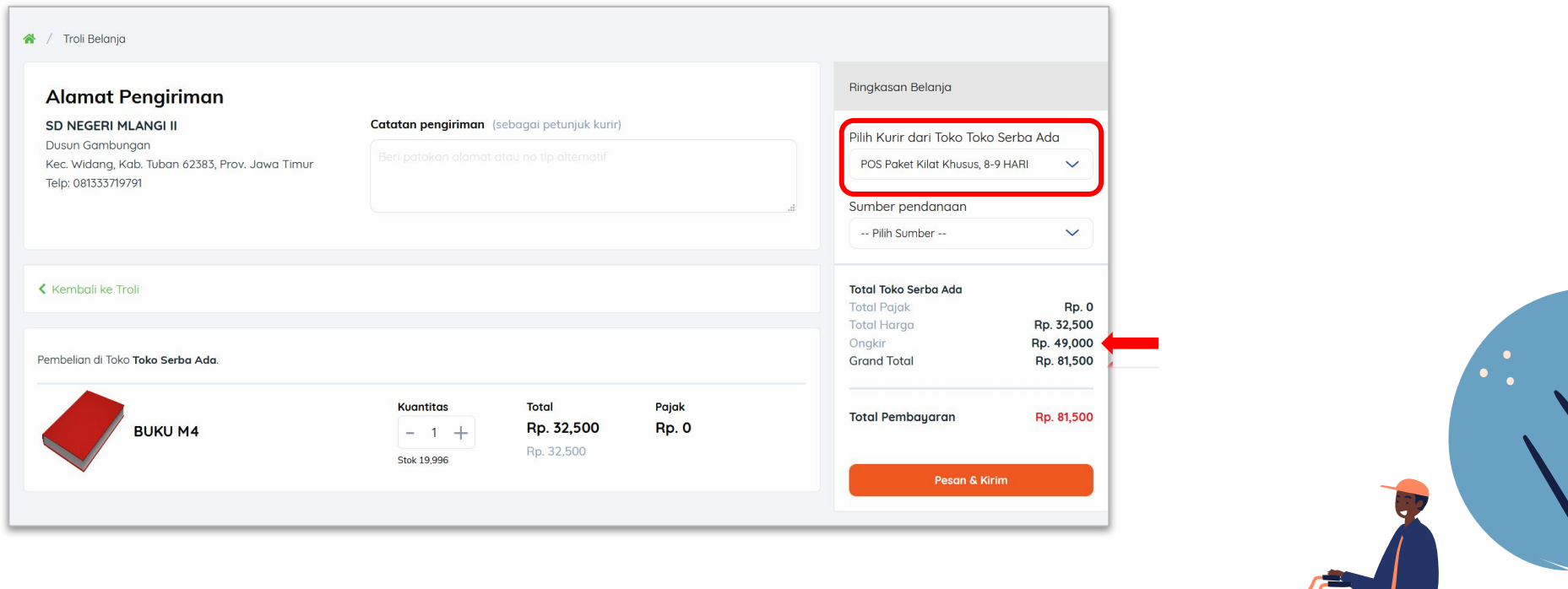

Tampilan Ketika Produk Anda dibeli oleh sekolah, maka akan muncul **Kurir**  dan **ongkir** terdeteksi otomatis

**TOKOLADANG** 

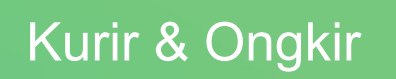

# <span id="page-24-0"></span>**Alur Transaksi**

### **NEXT**

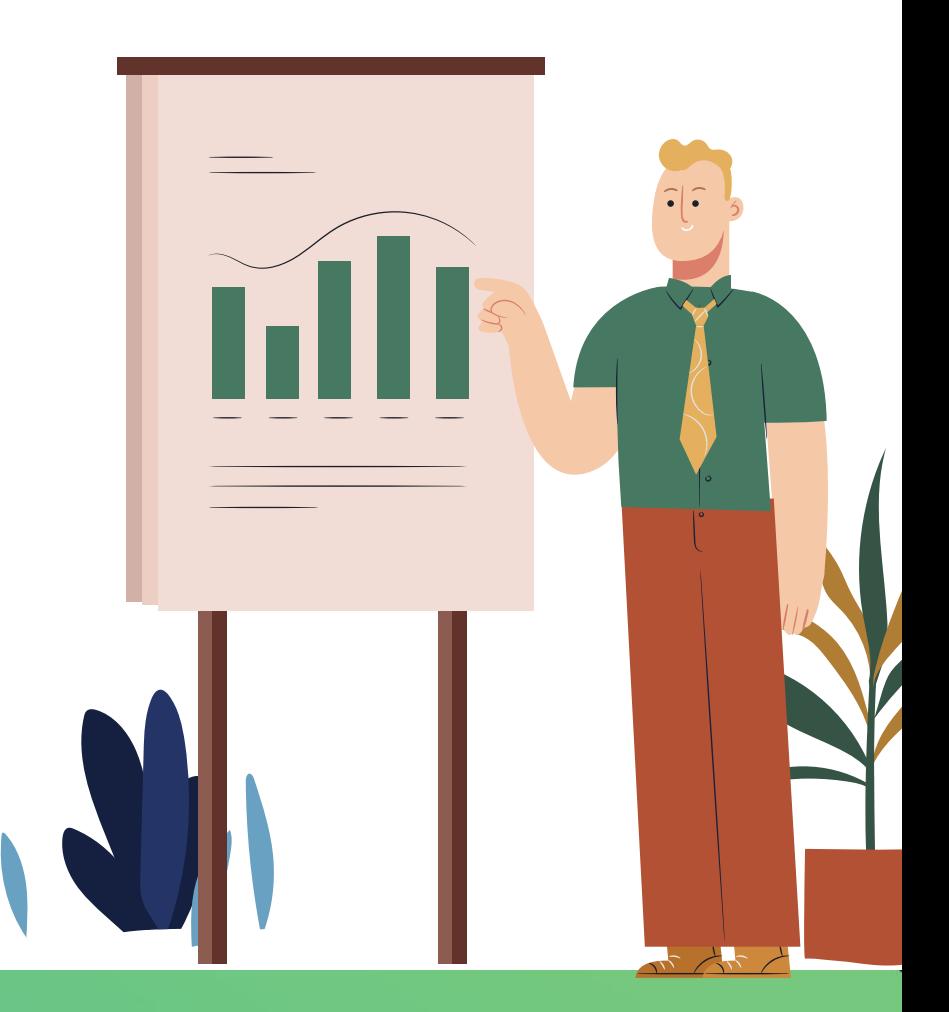

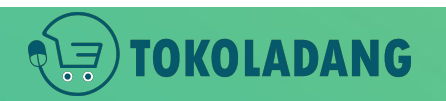

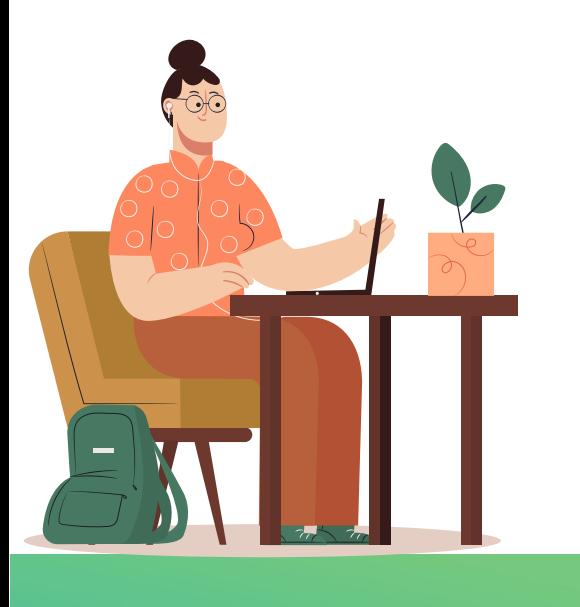

Alur Transaksi Mengalami Perubahan yang cukup Signifikan Mengingat sekarang semua "**dokumen di elektronikan"** 

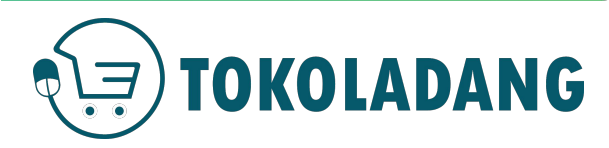

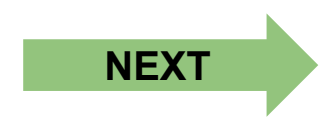

#### Pesanan Masuk dari Sekolah #TampilanSisiSekolah

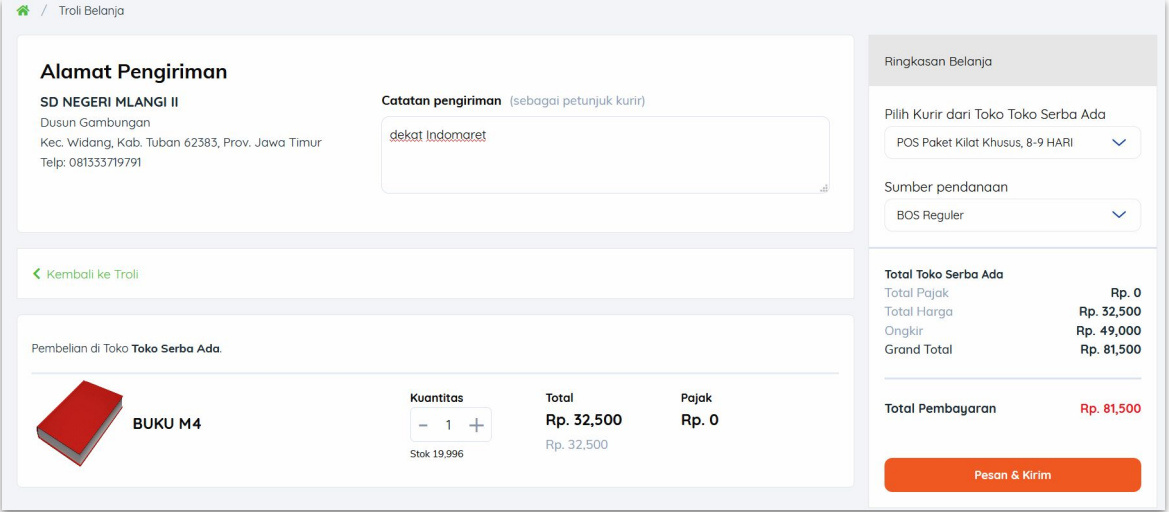

#### Sekolah Klik tombol **Pesan & Kirim** Transaksi baru masuk di Halaman Transaksi Toko

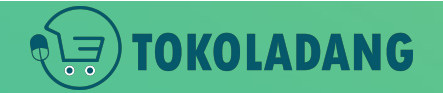

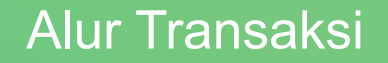

#### **[Transaksi Baru]** Transaksi Baru

 $\mathsf{T}$ 

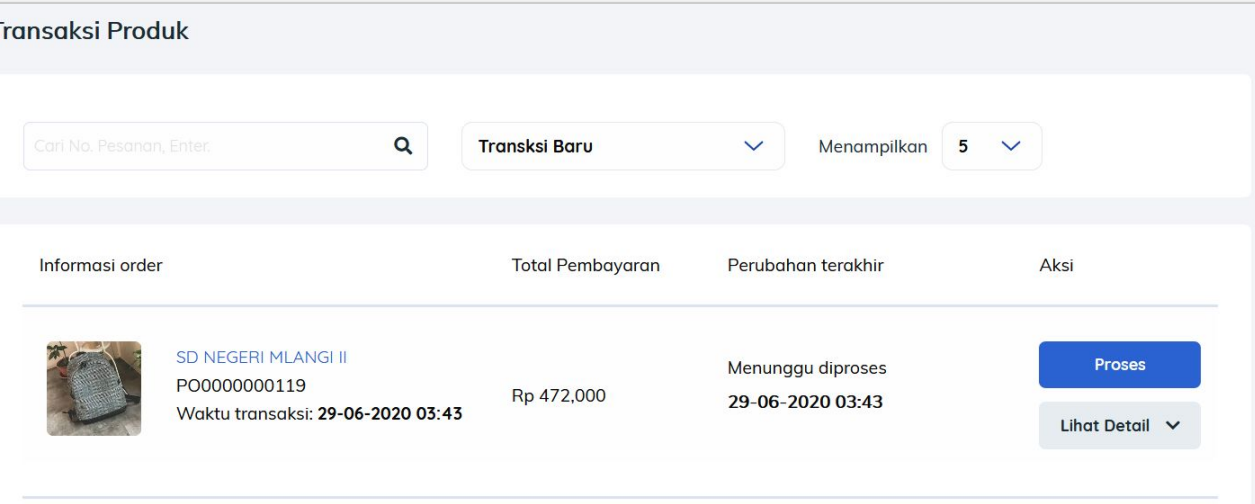

**Transaksi Baru** sudah tampil di halaman Transaksi Penjual. Klik **Proses**

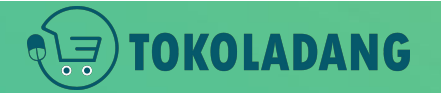

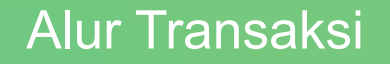

#### **[Transaksi Baru]** Proses Pesanan

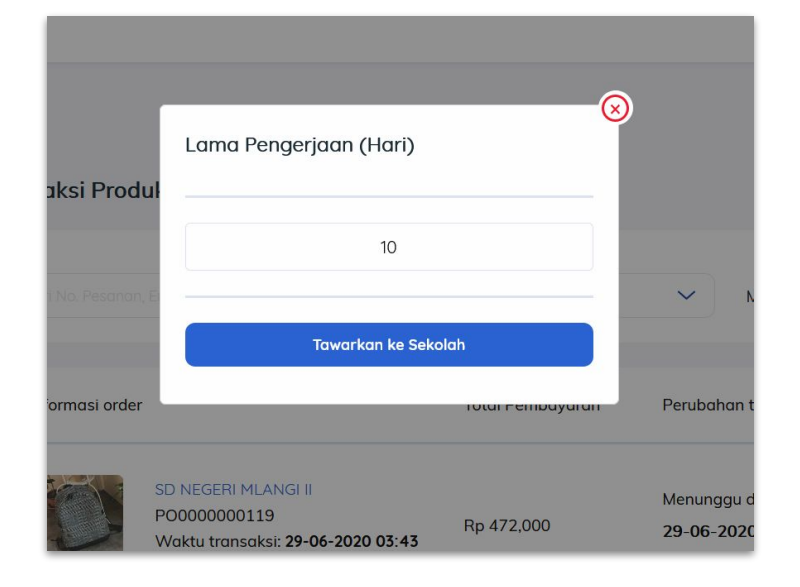

- Penjual menuliskan lama hari pekerjaan.
- ini dihitung setelah transaksi ini disetujui kedua belah pihak

Alur Transaksi

Lama Pekerjaan adalah **Proses Penerimaan Pesanan oleh penjual sampai Pesanan(produk) diterima oleh sekolah**

#### **[Transaksi Baru]** Menunggu Persetujuan **Sekolah**

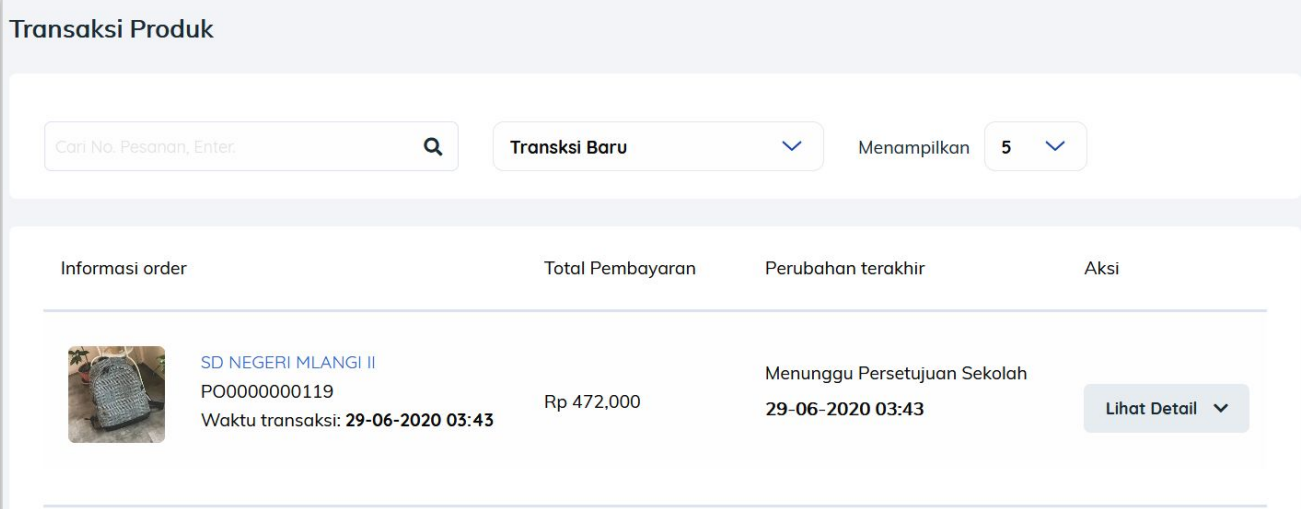

● Status menunggu Persetujuan Sekolah

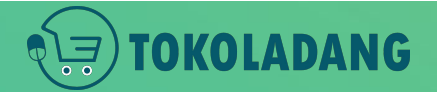

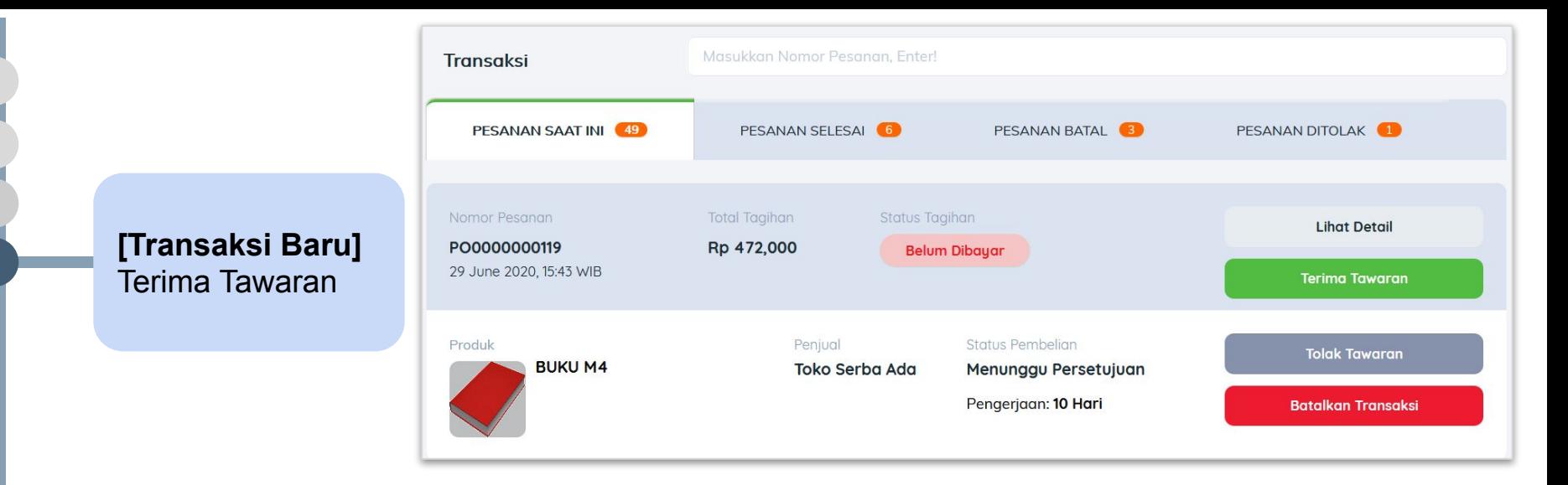

- Tampilan pada halaman transaksi sekolah
- Klik **Terima Tawaran**

*Bro, Gimana kalau ternyata Sekolah Menolak Tawaran? Jawab:* 

*Transaksi akan kembali ke transaksi baru, dan penjual bisa menginput ulang lama pekerjaan sampai sekolah menerima tawaran / membatalkan pesanan.*

#### **[Transaksi Diproses]** Terima Tawaran

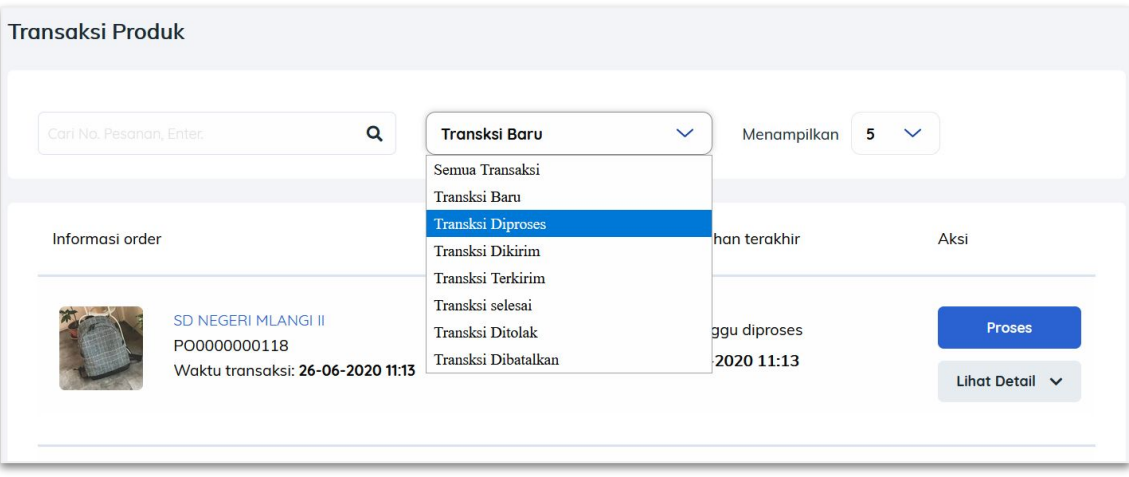

● Transaksi yang disetujui pindah ke halaman **Transaksi Diproses**

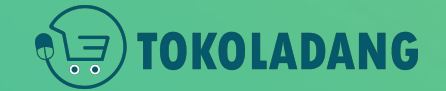

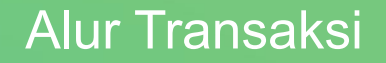

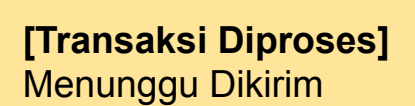

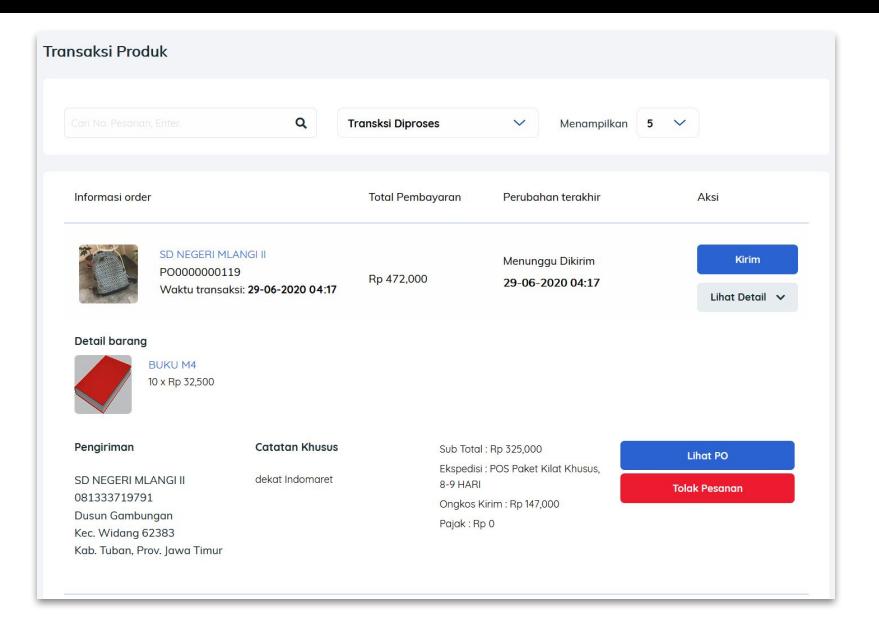

- Transaksi yang disetujui pindah ke halaman **Transaksi Diproses**
- Hanya dokumen PO yang disediakan
- BAST dan invoice akan muncul ketika produk sudah diterima sekolah (dokumen elektronik)
- Penjual klik **KIRIM**

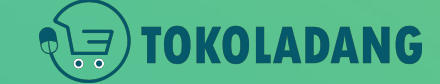

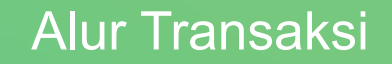

#### **[Transaksi Diproses]** Memasukan Nomor Resi

**TOKOLADANG** 

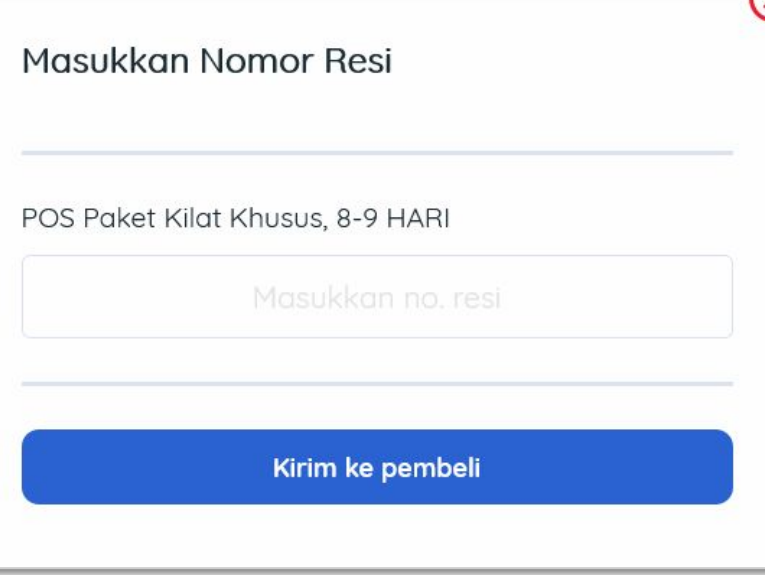

Masukan Nomor Resi sesuai kurir yang dipilih oleh sekolah

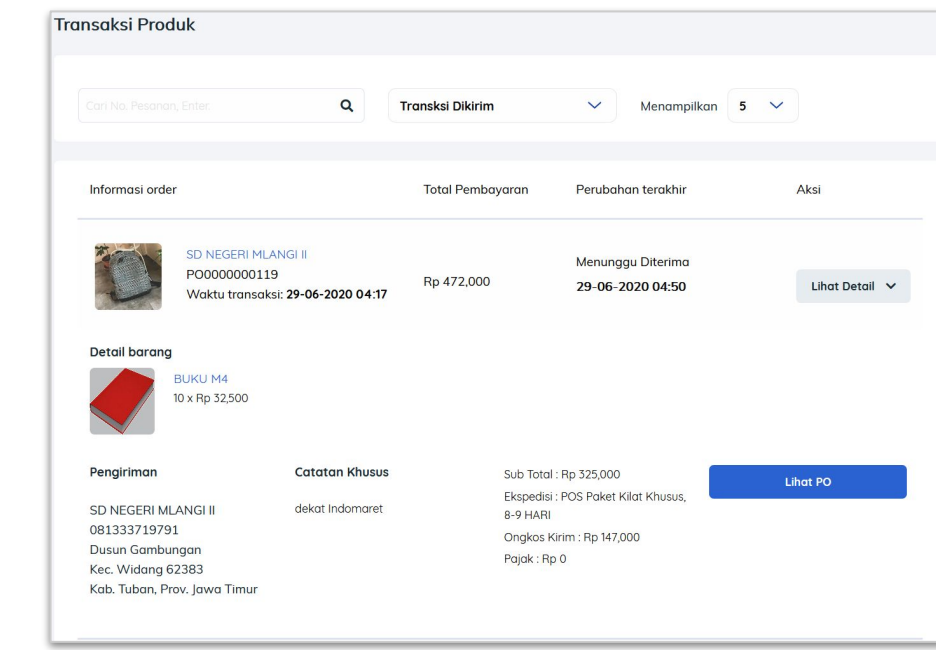

- Statur transaksi sedang dikirim.
- jika produk sudah diterima sekolah, follow up juga pihak sekolah untuk mengupdate status transaksi menjadi diterima.

## Alur Transaksi

#### **[Transaksi Dikirim]** Menunggu Diterima Sekolah

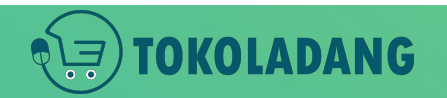

#### **[Transaksi terkirim]** Pesanan Diterima Sekolah

NG

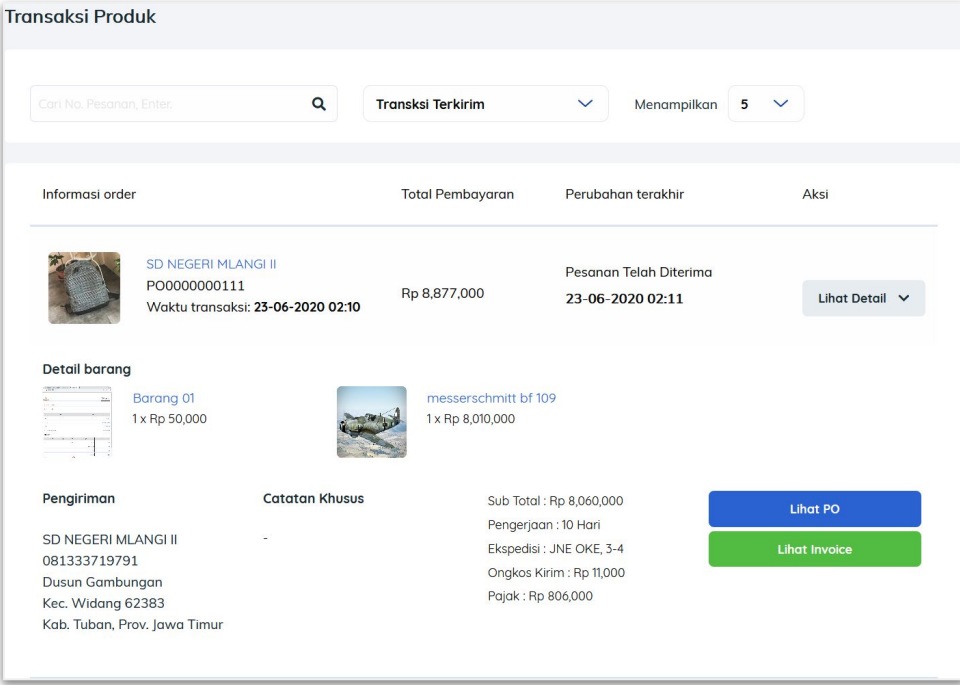

- Statur transaksi Terkirim.
- Pesanan telah diterima sekolah.
- Dokumen Invoice bisa dilihat dengan klik tombol **Lihat Detail**

#### **[Transaksi terkirim]** Pesanan Diterima Sekolah

NG

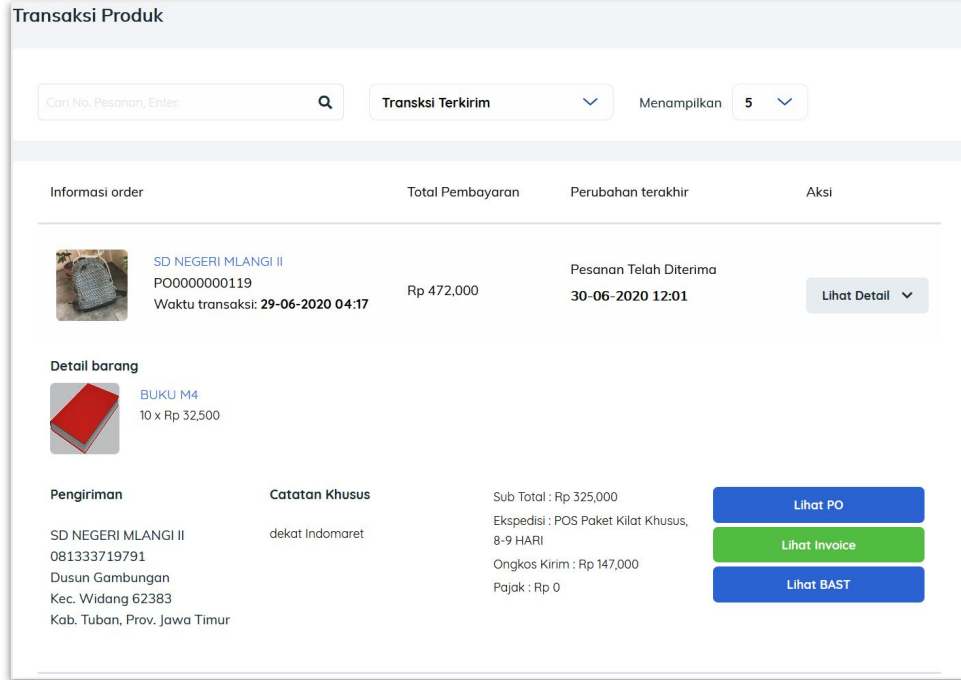

- Sekolah sudah berhasil membuat dokumen BAST elektronik.
- penjual bisa melihat dengan cara klik "Lihat BAST"

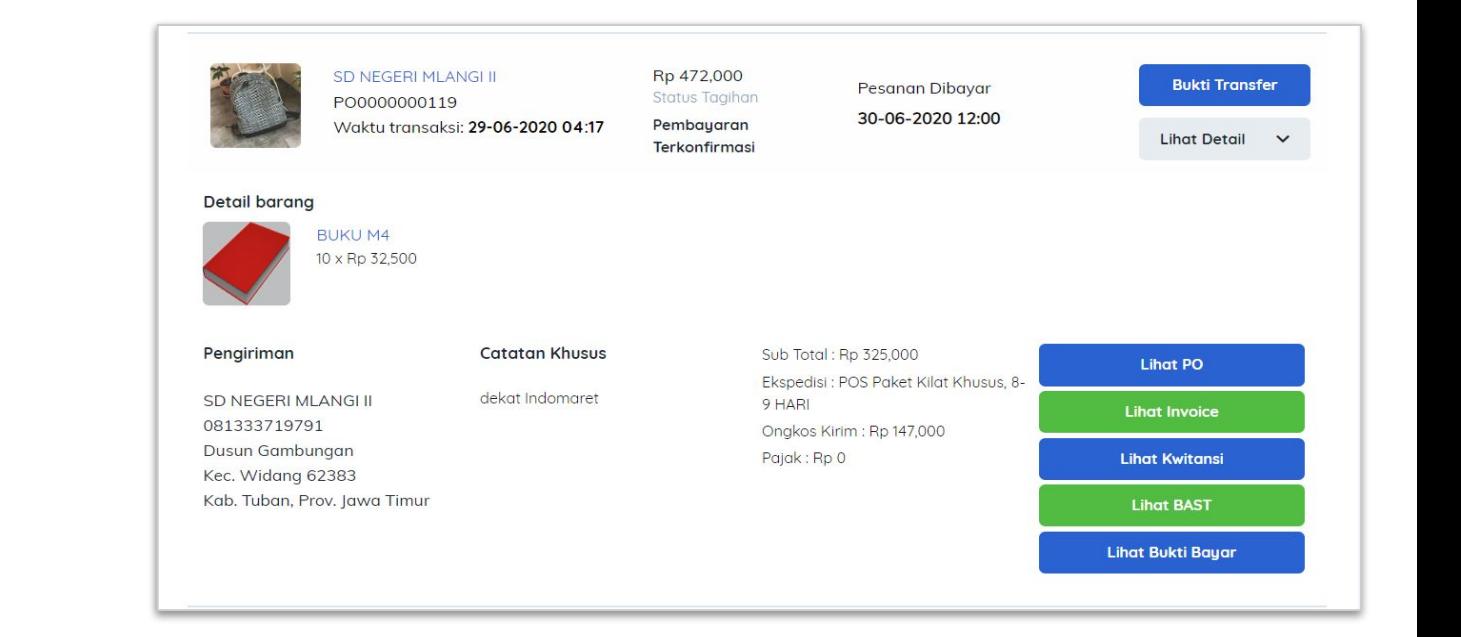

**[Transaksi Selesai]**

**OKOLADANG** 

- Pesanan Dibayar **Pesanan Dibayar Pesanan Sudah dibayar oleh sekolah.** 
	- sekolah berhasil melakukan konfirmasi pembayaran

Proses Alur Transaksi pada sisi penjual sudah selesai pada saat klik Kirim (Slide 24).

Slide 25 s/d 28 adalah proses monitoring penjual dari aksi yang dilakukan oleh pihak sekolah.

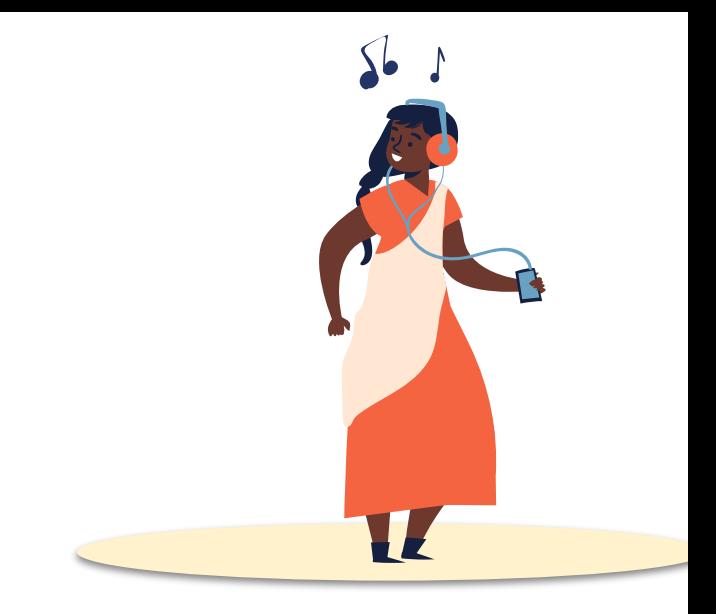

Kemudian langkah-langkah apa yang **dilakukan oleh sekolah** setelah barang sudah dikirim oleh penjual?

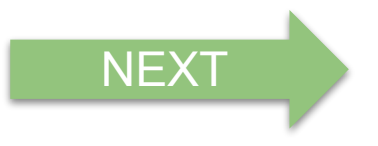

#### **[Dalam Pengiriman]** #TampilanSisiSekolah

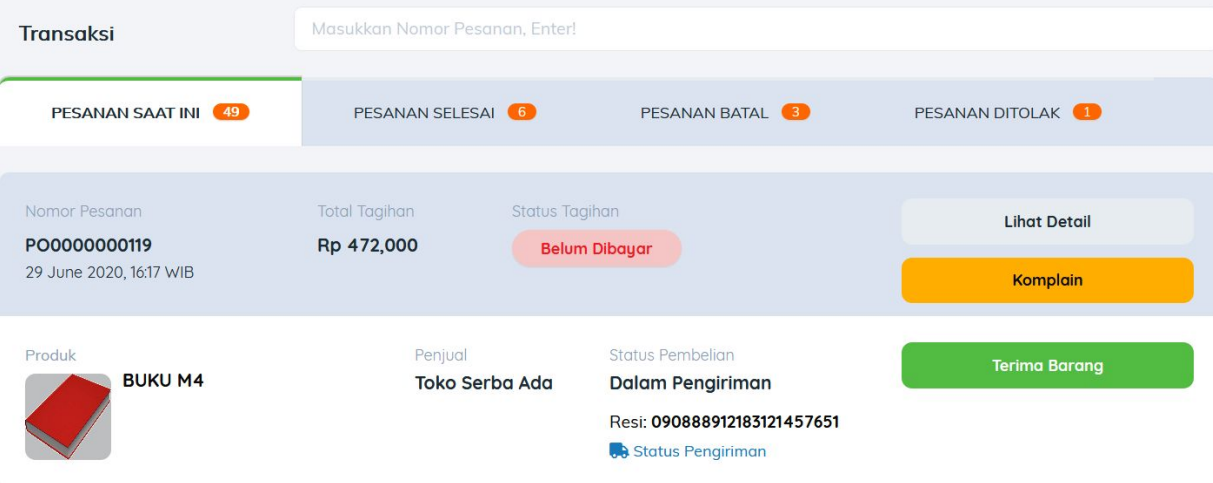

- Tampilan Sisi Sekolah.
- Sekolah Klik Tombol **"Terima Barang"**

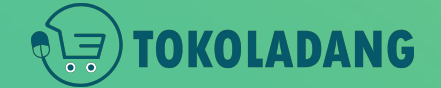

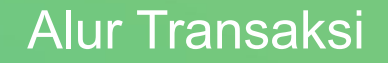

#### **[Barang diterima]** #TampilanSisiSekolah

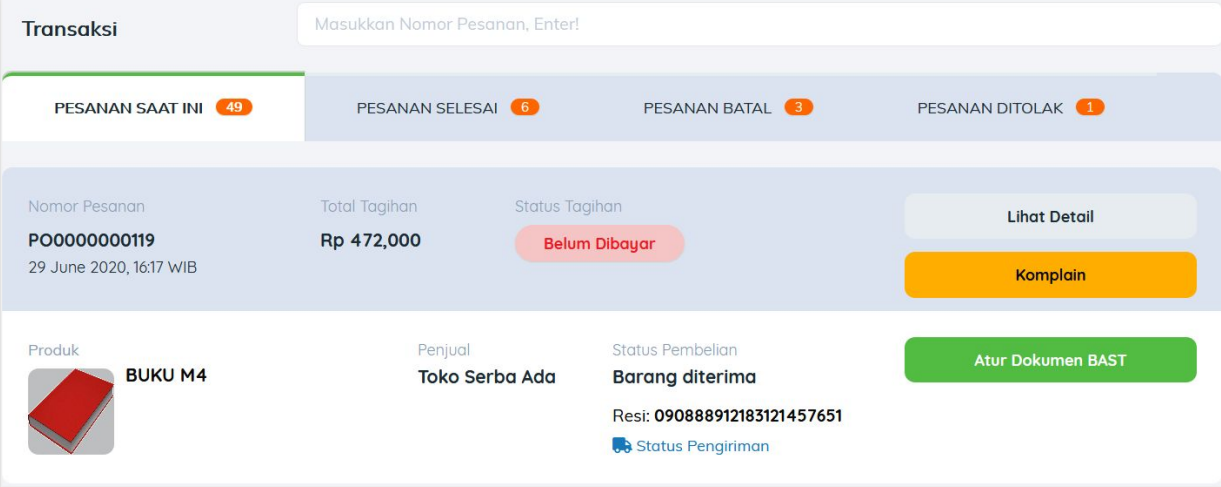

- Tampilan Sisi Sekolah.
- Sekolah Klik Tombol **"Atur Dokumen BAST"**

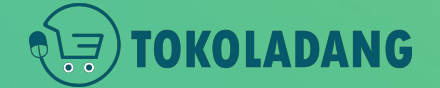

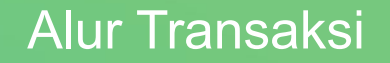

#### **[Barang diterima]** Atur Dokumen BAST #TampilanSisiSekolah

- Sekolah mengatur dokumen elektronik BAST
- Menuliskan Nama Kepala Sekolah pada dokumen BAST

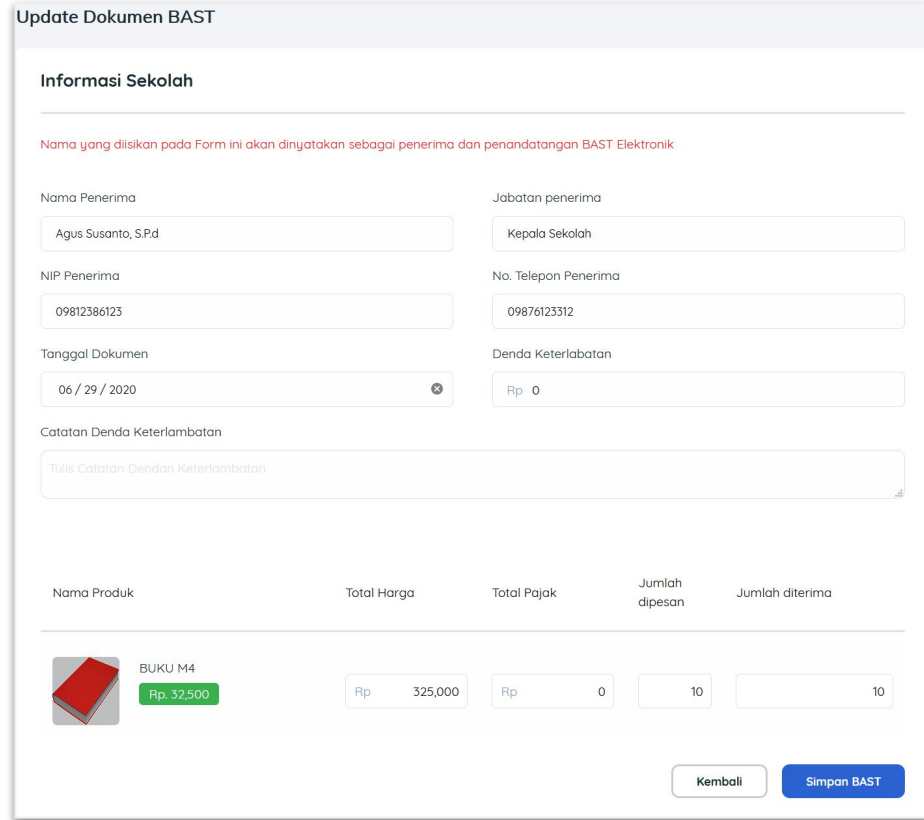

## VG

#### **[Barang Diterima]** Atur Pembayaran #TampilanSisiSekolah

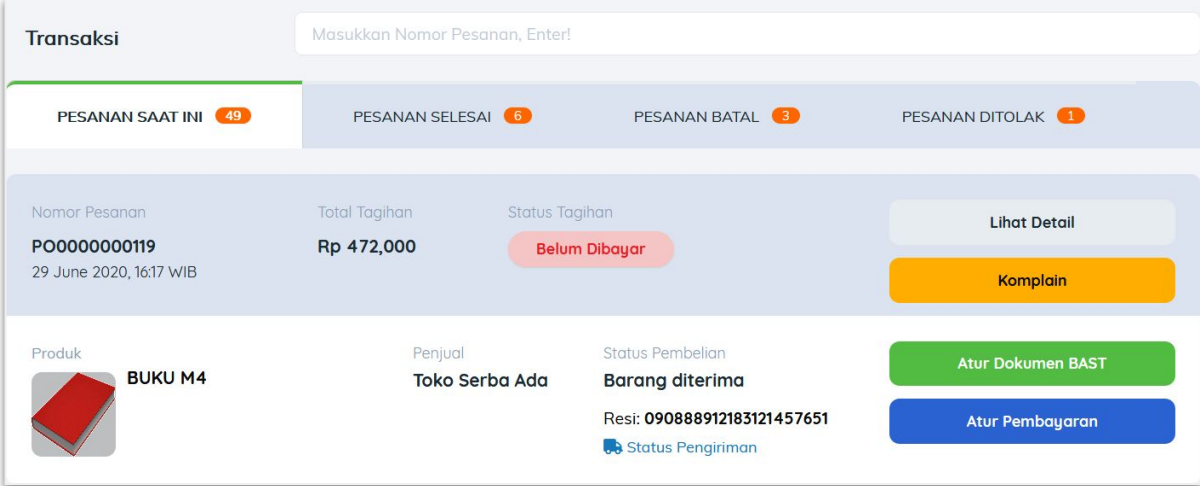

● Sekolah melakukan **Atur Pembayaran.**

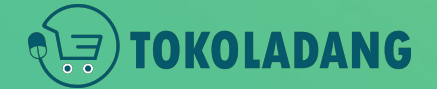

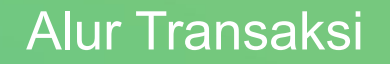

#### **[Dibayar]** Konfirmasi Pembayaran #TampilanSisiSekolah

OKOLADANG

#### Sekolah melakukan **Atur Pembayaran.**

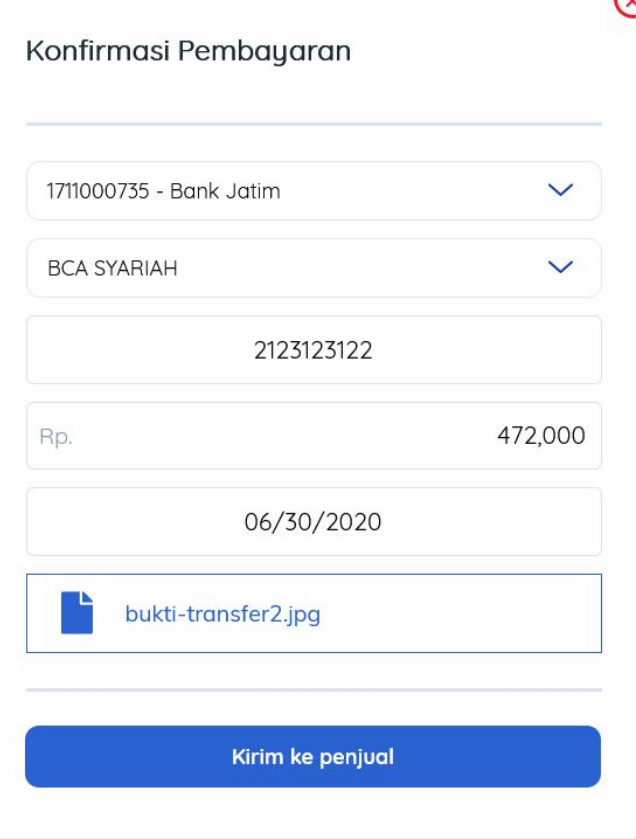

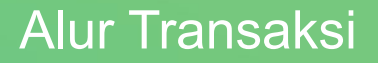

**Transaksi** Masukkan Nomor Pesanan, Enter! PESANAN SAAT INI (49) PESANAN SELESAI 6 PESANAN BATAL 3 PESANAN DITOLAK Nomor Pesanan **Total Tagihan** Status Tagihan **Lihat Detail** PO0000000119 Rp 472,000 Menunggu Verifikasi 29 June 2020, 16:17 WIB Komplain Status Pembelian Produk Penjual **Atur Pembayaran BUKU M4** Toko Serba Ada **Dibayar** Resi: 090888912183121457651 Status Pengiriman

- Sekolah Berhasil melakukan **Atur Pembayaran.**
- Menunggu Verifikasi Pembayaran dari Admin tokoladang.
- Pastikan bukti transfer terpotret/scan jelas dan dapat dibaca

## Alur Transaksi

#### **[Dibayar]** #TampilanSisiSekolah

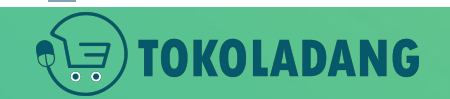

**[Dibayar]** Pembayaran terverifikasi

#TampilanSisiSekolah Pembayaran telah diverifikasi oleh admin Toko Ladang

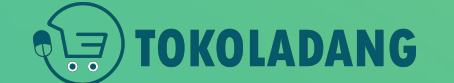

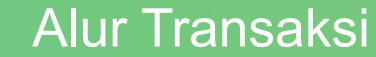

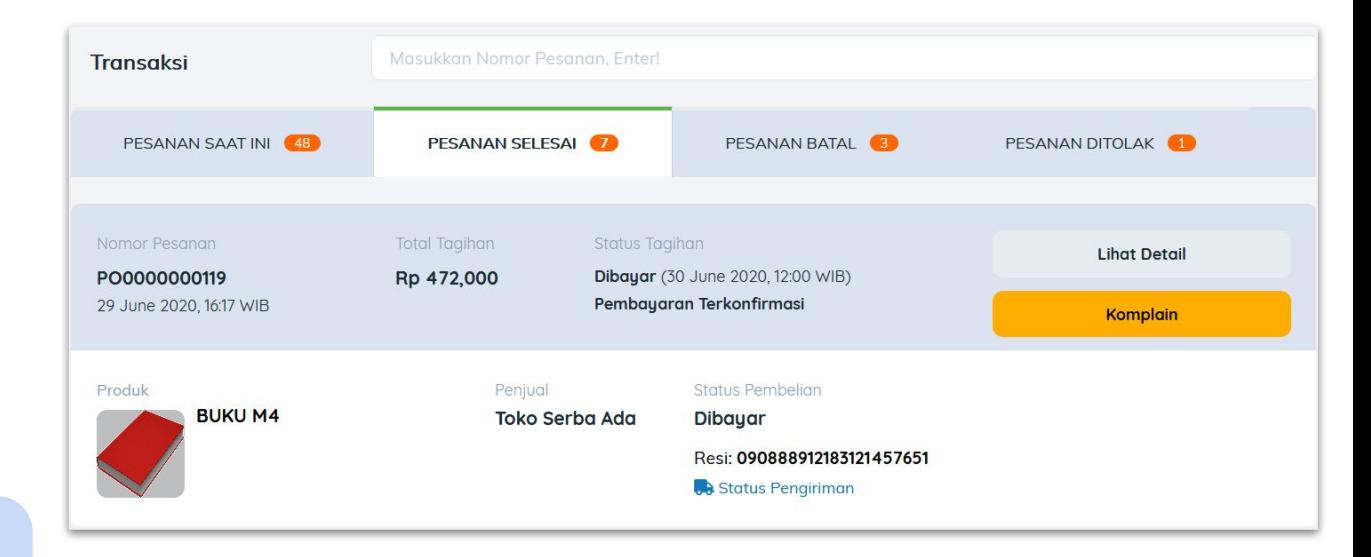

# <span id="page-46-0"></span>**Dokumen BAST Elektronik**

### **NEXT**

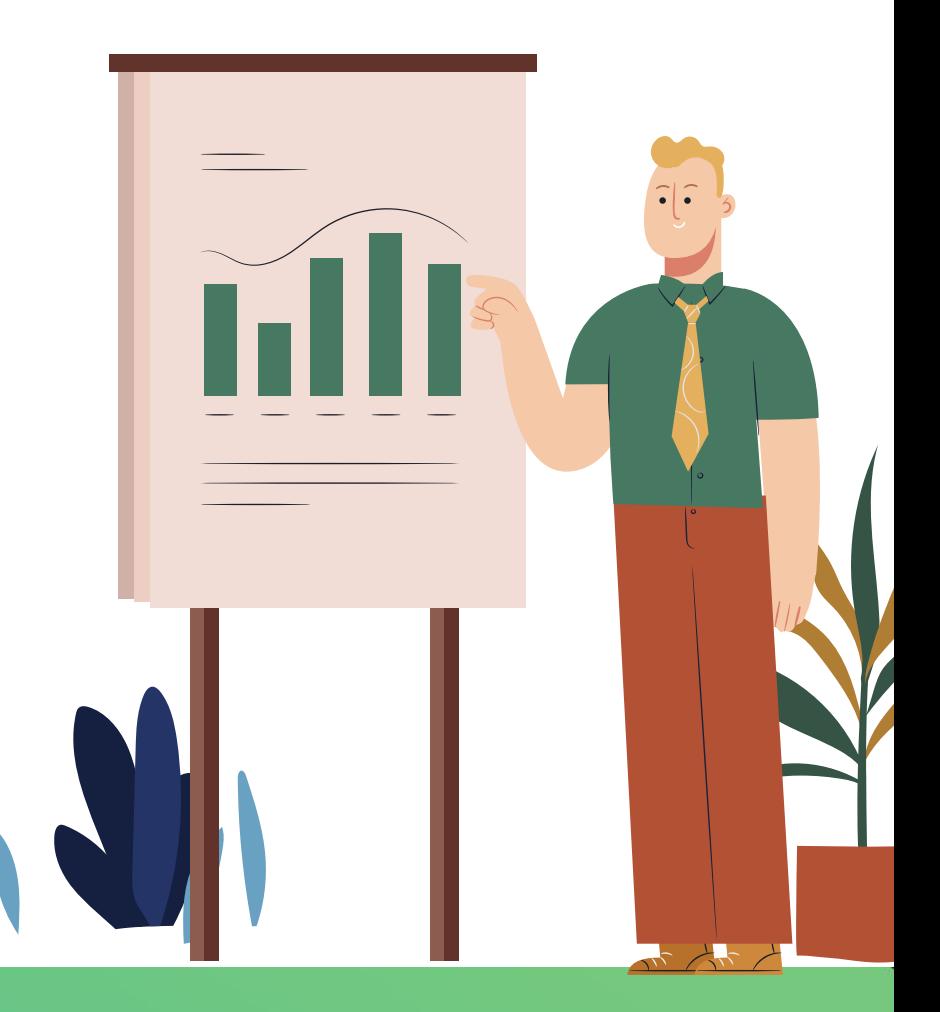

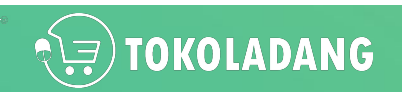

## **Dokumen SIPLah**

- Semua **Dokumen Elektronik** di SIPLah **telah diakui** sebagai **bukti Pelaporan** dan **Pembayaran** yang **SAH** walaupun tanpa tanda tangan dan stempel basah.
- Dokumen yang dicetak itu hanya salinan dari dokumen elektronik yang asli di sistem.

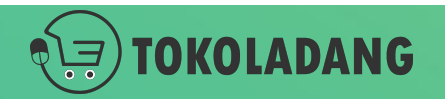

## **Catatan Untuk Penjual**

- Penjual sudah tidak diwajibkan mencetak dokumen dan memberikan dokumen fisik ke sekolah.
- Sekolah sudah bisa mencetak semua dokumen sendiri.
- Untuk Penjual dilarang memberikan tanda tangan stempel pada dokumen elektronik yang dicetak dari SIPLah Toko Ladang.

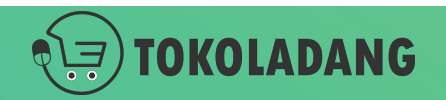

## **Bagaimana Sekolah Mendapatkan Dokumen yang diperlukan untuk PBJ?**

*"Toko Ladang sudah menyediakan tempat khusus untuk mendownload semua dokumen yang dibutuhkan sekolah."*

NEXT Berikut Cara Sekolah Mendapatkan Dokumen tsb.

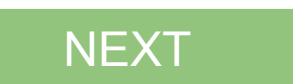

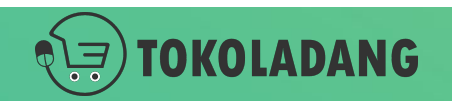

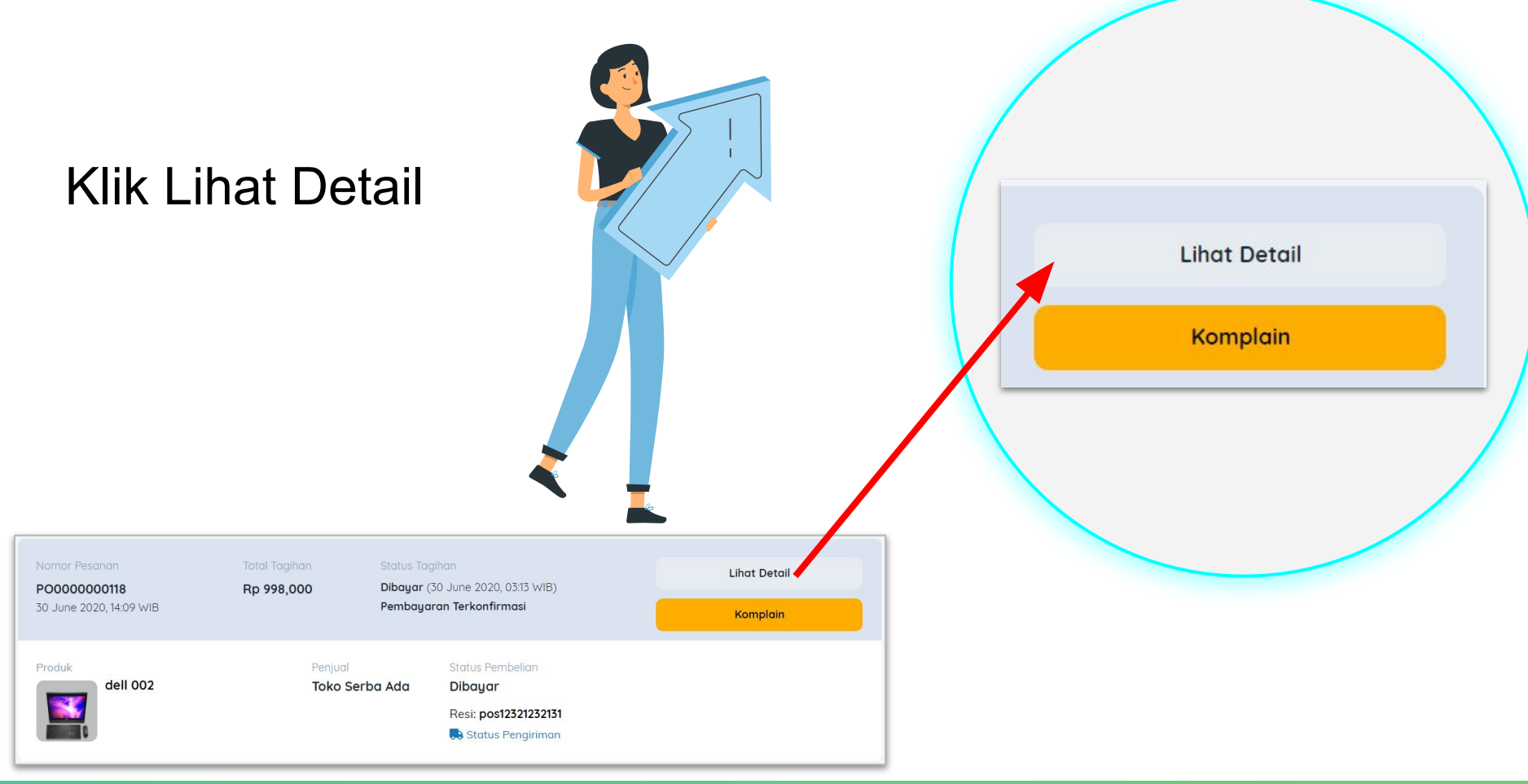

## OKOLADANG

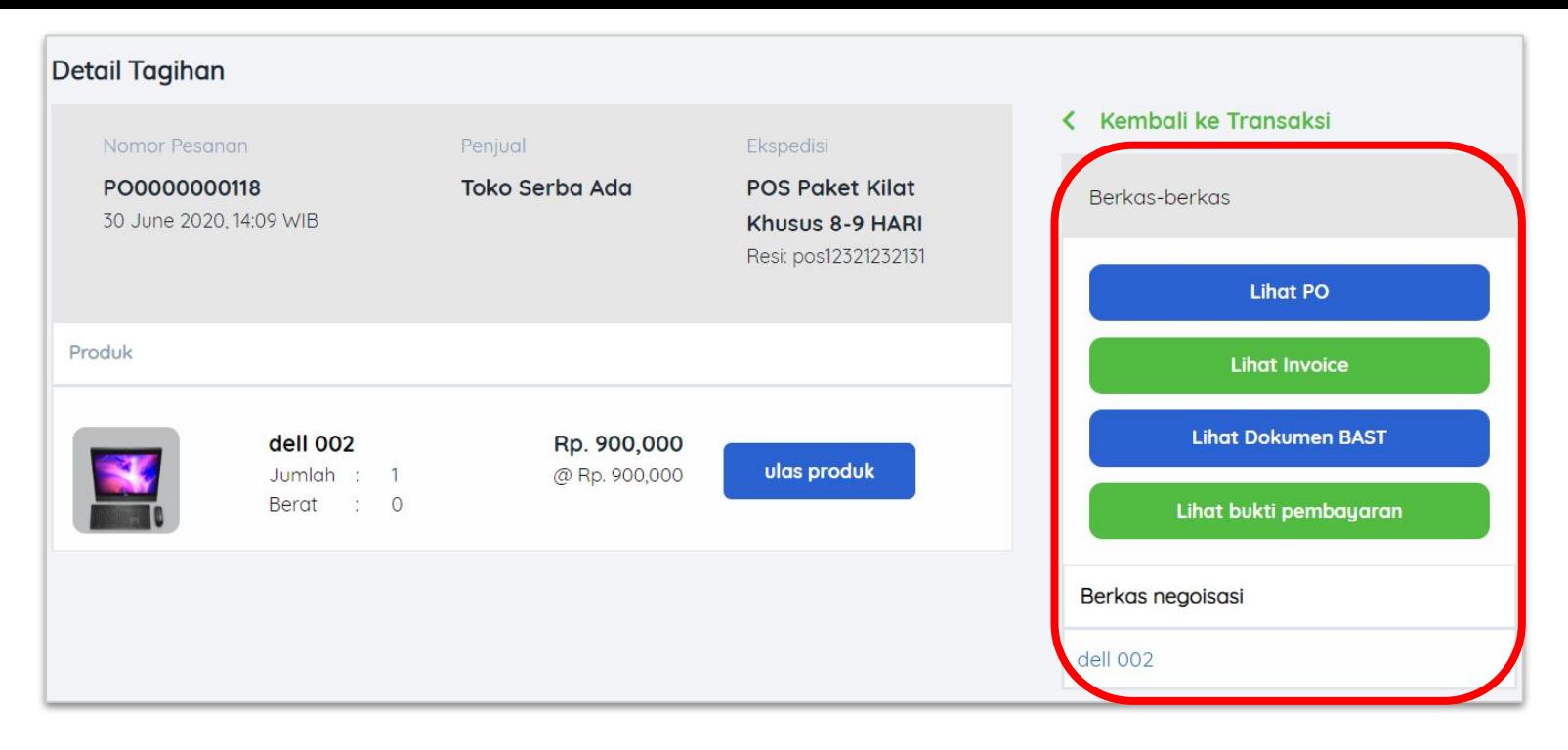

- pembeli bisa cetak semua dokumen yang dibutuhkan.
- jika ada dokumen yang belum muncul, seperti invoice atau BAST, berarti pembeli belum menyelesaikan tahap transaksi.
- semua dokumen akan muncul jika sudah clear proses transaksinya

# <span id="page-52-0"></span>**Kriteria UMKM dan UKM**

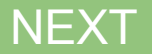

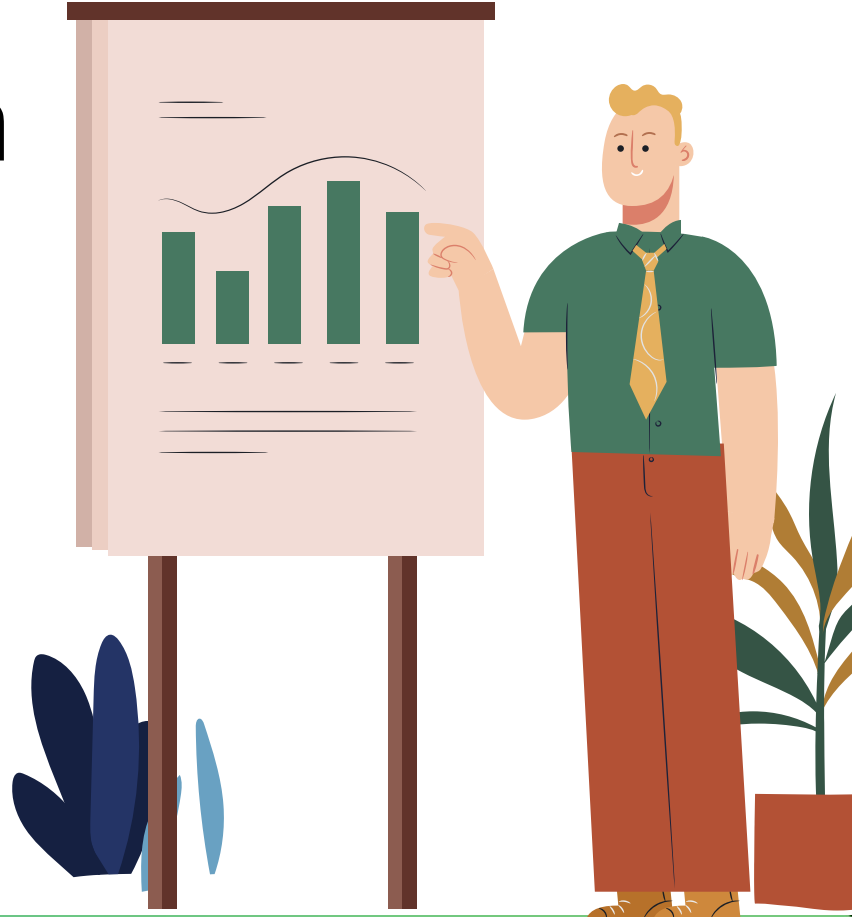

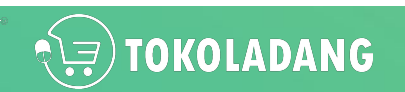

## **Berikut kriteria jenis usaha**

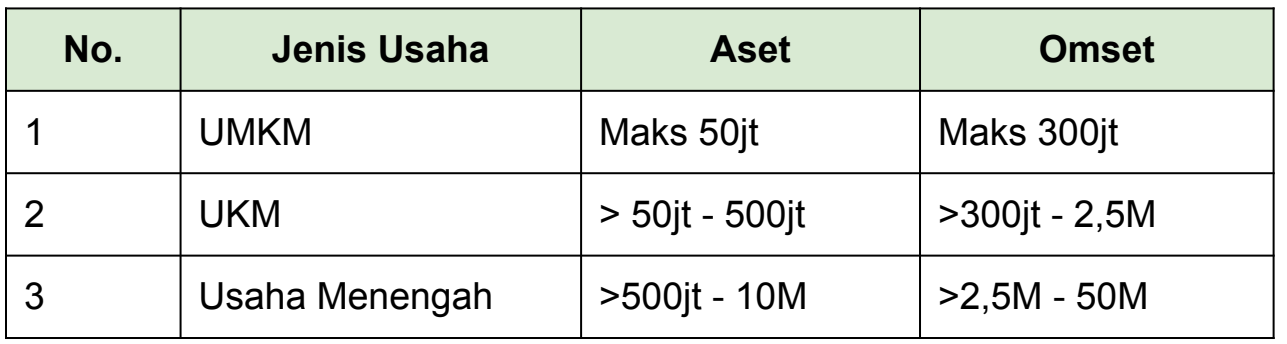

#referensi Undang-undang (UU) No. 20 Tahun 2008 tentang Usaha Mikro, Kecil, dan Menengah link: <https://bit.ly/uuNo20thn2008>

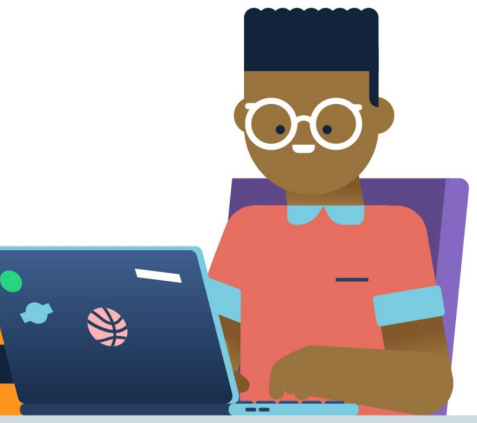

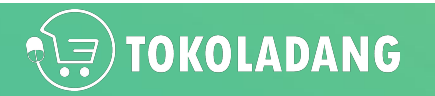

# To be Continued...

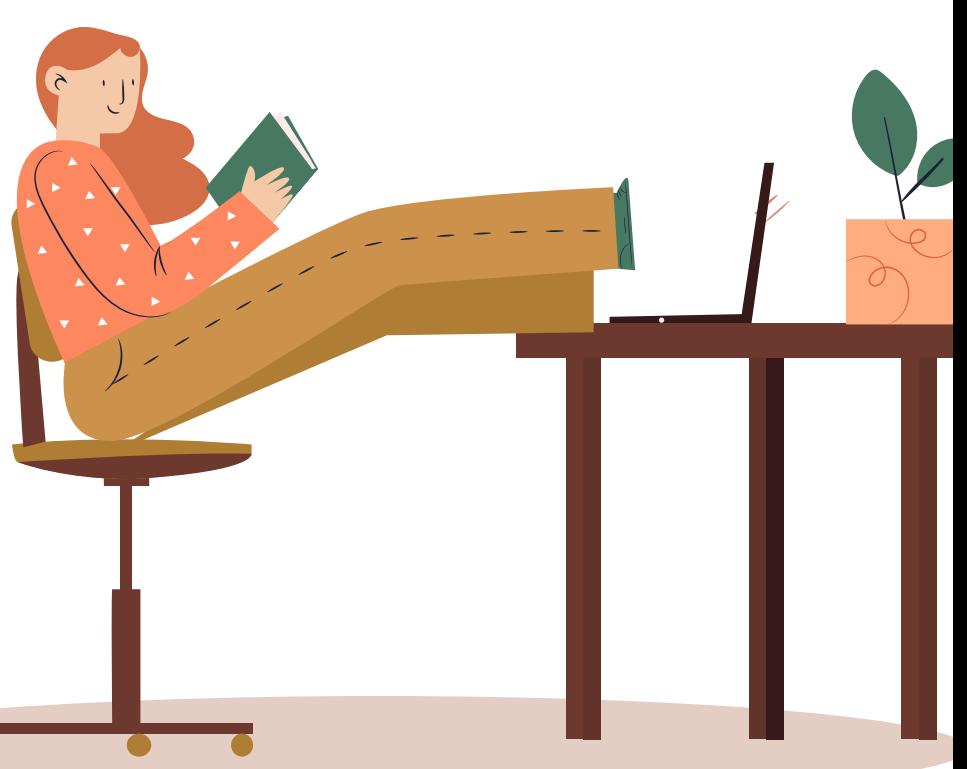

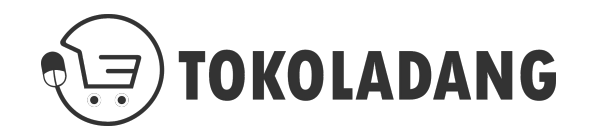